# Prius 取扱説明書 -パソコン応用編-

 $\bullet$  $\bullet$ 

г  $\bullet$ 

 $\bullet$ Ō

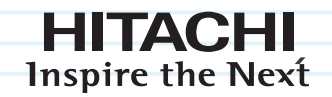

# **Prius Note**

マニュアルはよく読み、保管してください。 ■製品を使用する前に、安全上の説明 をよく読み、十分理解してください。 ■このマニュアルは、いつでも参照 できる状態にしておいてください。

........

## 重要なお知らせ

- 本書の内容の一部または全部を、無断で転載あるいは引用することを禁止します。
- 本書の内容については将来予告なしに変更することがあります。
- 本書の記述内容について万一ご不審な点や誤りなど、お気付きのことがありましたら、お買い求め先 へごー報くださいますようお願いいたします。
- 本製品を運用した結果については前項にかかわらず責任を負いかねますので、あらかじめご了承くだ さい。

## パソコンの信頼性について

ご購入いただきましたパソコンは、家庭用、あるいは、一般事務用を意図して設計・製作されていま す。生命、財産に著しく影響のある高信頼性を要求される用途への使用は避けてください。このよう な使用に対する万一の事故に対し、弊社は一切責任を負いません。 高信頼性を必要とする場合には、別システムが必要です。弊社営業部門にご相談ください。

家庭用一般事務用パソコンが不適当な、高信頼性を必要とする用途例 ・ 化学プラント制御、医療機器制御、緊急連絡制御など

#### 規制、対策などについて

●電波障害自主規制について

この装置は、情報処理装置等電波障害自主規制協議会 (VCCI) の基準に基づくクラス B 情報技術装置で す。この装置は、家庭環境で使用することを目的としていますが、この装置がラジオやテレビジョン 受信機に近接して使用されると、受信障害を引き起こすことがあります。取扱説明書に従って正しい 取り扱いをしてください。

●電源の瞬時電圧低下対策について

本装置は、社団法人 電子情報技術産業協会の定めたパーソナルコンピュータの瞬時電圧低下対策規 格を満たしております。しかし、バッテリーを接続していない場合及びバッテリーが満充電でない場 合、本規格の基準を上回る瞬時電圧低下に対しては、不都合が生じることがあります。( 社団法人 電子情報技術産業協会のパーソナルコンピューターの瞬時電圧低下対策規格に基づく表示 )

#### ●輸出規制について

本製品を輸出される場合には、外国為替及び外国貿易法の規制並びに米国の輸出管理関連法規などの 規制をご確認の上、必要な手続きをお取りください。

この装置に付属する周辺機器やソフトウェアも同じ扱いになります。

なお、ご不明な場合は、弊社「お問い合わせ先」にお問い合わせください。

●音楽 CD 再生について

ディスクレーベル面に dll。 マークの入ったものなど JIS 規格に合致したディスクをご使用下さい。規 格外 CD を使用された場合には、再生の保証はいたしかねます。再生できた場合であっても、音質は 保証いたしかねます。

なお、規格外 CD を再生した場合、色々な不具合が発生することがあります。

●液晶ディスプレイのドット抜けについて

表示するパターンによっては、微妙な輝点 ( 指定の色と関係なく光る ) や黒点 ( 指定の色が表示でき ない ) が見えたり、罫線や文字の一部が欠けることがあります。ただし、輝点や黒点の数について は、弊社の規格によって制限しています。ご使用中、著しく増加することはありません。( 社団法人 電子情報技術産業協会のパソコン用液晶ディスプレイのドット抜けに関する定量的表記ガイドライ

ンに基づく表示 )

詳細は Prius ホームページ内の仕様表をご覧ください。

 $\rightarrow$  http://prius.hitachi.co.jp/

●電波について

本製品の使用周波数帯では、電子レンジなどの産業・科学・医療用機器のほか工場の製造ラインなど で使用されている移動体識別用の構内無線局(免許を要する無線局)および特定小電力無線局(免許 を要しない無線局)が運用されています。次項に注意してください。

- ・ 本製品を使用する前に、近くで移動体識別用の構内無線局および特定小電力無線局が運用されてい ないことをご確認ください。
- ・ 万一、本製品から移動体識別用の構内無線局に対して電波干渉の事例が発生した場合には、速やか に使用周波数を変更して、電波干渉をしないようにしてください。
- ・ その他、本製品から移動体識別用の特定小電力無線局に対して電波干渉の事例が発生した場合など がおきたときは、弊社のお問い合わせ先にご連絡ください。

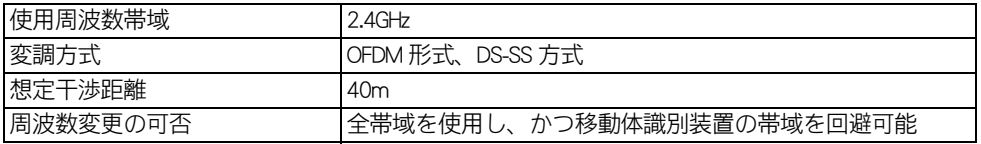

(IEEE802.11a(J52/W52/W53)/b/g、IEEE802.11b/g)

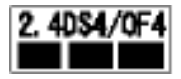

・ (IEEE802.11a(J52/W52/W53)/b/g のみ )IEEE802.11a の規格による通信は、電波法により、屋外での使用 が禁じられています。(屋内のみ使用可能です)

●ワイヤレス LAN 製品ご使用におけるセキュリティに関するご注意

ワイヤレス LAN では、LAN ケーブルを使用する代わりに、電波を利用してパソコン等とワイヤレス LAN アクセスポイント間で情報のやり取りを行うため、電波の届く範囲であれば自由に LAN 接続が可 能であるという利点があります。

その反面、電波はある範囲内であれば障害物(壁等)を越えてすべての場所に届くため、セキュリ ティに関する設定を行っていない場合、以下のような問題が発生する可能性があります。

#### ・通信内容を盗み見られる

悪意ある第三者が、電波を故意に傍受し、

- ・ID やパスワード又はクレジットカード番号等の個人情報
- ・メールの内容

等の通信内容を盗み見られる可能性があります。

・不正に侵入される

悪意ある第三者が、無断で個人や会社内のネットワークへアクセスし、

- ・個人情報や機密情報を取り出す (情報漏洩)
- ・特定の人物になりすまして通信し、不正な情報を流す(なりすまし)
- ・傍受した通信内容を書き換えて発信する(改ざん)

・コンピュータウィルスなどを流しデータやシステムを破壊する(破壊)

などの行為をされてしまう可能性があります。

本来、ワイヤレス LAN カードやワイヤレス LAN アクセスポイントは、これらの問題に対応するため のセキュリティの仕組みを持っていますので、ワイヤレス LAN 製品のセキュリティに関する設定を 行って製品を使用することで、その問題が発生する可能性は少なくなります。

ワイヤレス LAN 機器は、購入直後の状態においては、セキュリティに関する設定が施されていない場 合があります。

従って、お客様がセキュリティ問題発生の可能性を少なくするためには、ワイヤレス LAN カードやワ イヤレス LAN アクセスポイントをご使用になる前に、必ずワイヤレス LAN 機器のセキュリティに関 する全ての設定をマニュアルにしたがって行ってください。

なお、ワイヤレス LAN の仕様上、特殊な方法によりセキュリティ設定が破られることもあり得ますの で、ご理解の上、ご使用下さい。

セキュリティの設定などについて、お客様がご自分で対処できない場合には、お問い合わせ先までご 連絡ください。

当社では、お客様がセキュリティの設定を行わないで使用した場合の問題を充分理解した上で、お客 様自身の判断と責任においてセキュリティに関する設定を行い、製品を使用することをお勧めしま す。

- ●バッテリーパック使用に関するお知らせ
- ・ 安全性の観点から、パソコンではバッテリーパックに対する過充電、過電圧、温度異常、過放電、 内部短絡、放電電圧異常、充放電回数等、さまざまな監視制御を行っています。これらの制御は バッテリーパック内の制御回路だけでなく、パソコン本体側の制御回路、制御ソフトウェアとの密 接な関係の下で行われています。

当該パソコン本体に関する詳細の設計 / 製造情報が無いにも拘わらず、バッテリーパックに改造を 加えることは、その後の使用に危険が伴います。

- ・ バッテリーの残容量は、パソコンのシステムの動作と密接な関係にあります。さまざまなバッテ リーに関する情報を元にバッテリーの残容量は計算されています。 また、バッテリーの残容量に合わせて、パソコン本体内でもさまざまな処理が行われています。当 該パソコン本体に関する詳細の設計 / 製造情報が無いにも拘わらず、バッテリーパックに改造を加 えることは、パソコンの誤動作等の可能性があります。
- ・ パソコンの使用にあたっては、パソコンメーカー指定のバッテリーパックを正しい使用方法で使用 する必要があります。誤った使用を行った場合、火災、破裂、発熱などの恐れがあります。 また、バッテリーパックの液漏れや性能 / 寿命の低下につながる可能性があります。
- ・ 改造バッテリーパック等の中には、バッテリーパックのケースや内部の基板等はパソコンメーカー 純正バッテリーパックの部品をそのまま使用し、内部充電電池のみを交換したものもあります。 更に、内部充電電池も純正バッテリーパックと同じ電池を使用しているケースもあります。この場 合、外観やパソコンのユーティリティーを使用してバッテリーパックの情報を確認しても、見分け る事ができない可能性がありますので、過去の使用状況が不明なバッテリーパックの使用には注意 が必要です。
- ・ 非純正バッテリーの使用により、万一事故等の問題が発生しても、保証の範囲外となります。( 社 団法人 電子情報技術産業協会のノート型パソコン用「非純正バッテリーパック」に関するガイドラ インに基づく表示 )
- PC グリーンラベル制度について

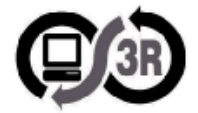

本製品は、JEITA「PC グリーンラベル制度」の審査基準 (2007 年度版 ) を満たしています。 詳細は、PC3R の Web サイトをご覧ください。

[→ http://www.pc3r.jp](http://www.pc3r.jp/)

● J-Moss グリーンマーク表示について

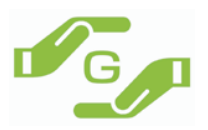

本製品は、資源有効利用促進法、及び JIS C 0950 が規定するグリーンマーク表示の基準に適合してい ます。

適合状況は、下記 URL をご覧ください。

[→ http://www.hitachi.co.jp/Prod/comp/OSD/pc/flora/policy/environment/index.html](http://www.hitachi.co.jp/Prod/comp/OSD/pc/flora/policy/environment/index.html)

## マニュアルの表記について

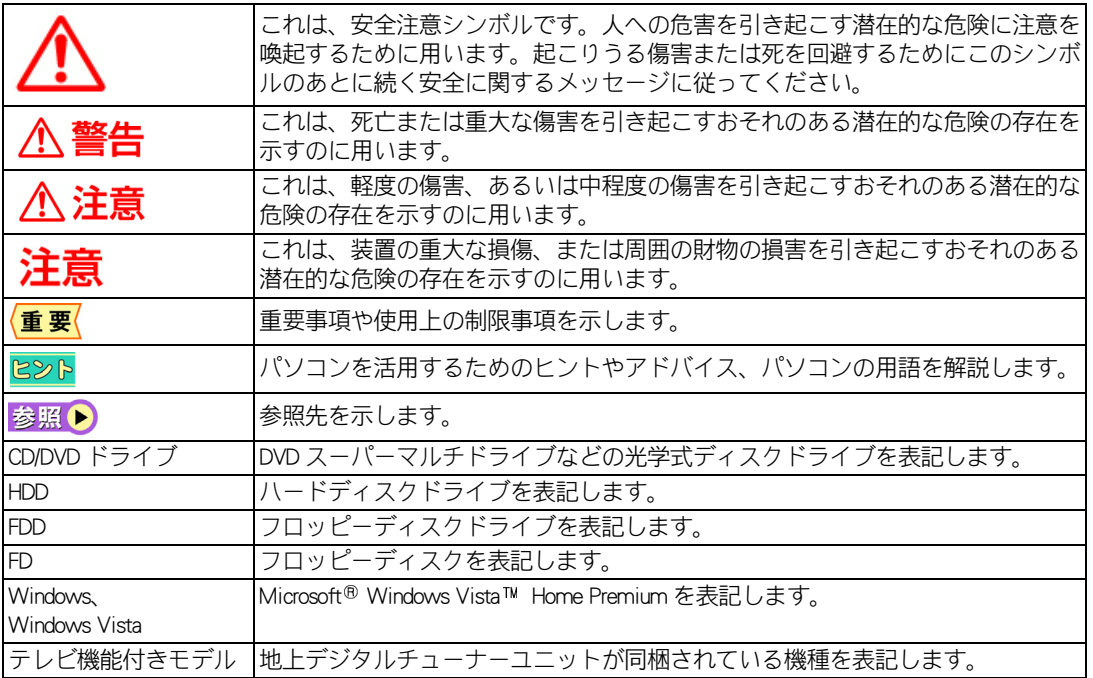

・ マニュアルで使用している画面およびイラストは一例です。機種によっては、異なる場合があります。 説明の都合で、画面のアイコンやイラストのケーブルなど、省略している場合があります。

・ URL、お問い合わせ先、画面などは、マニュアル制作時点のものです。

## <span id="page-5-0"></span>もくじ

 $\bigcirc$ 

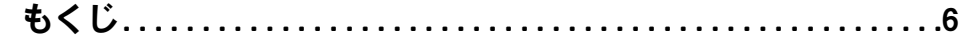

## 1章 応用操作

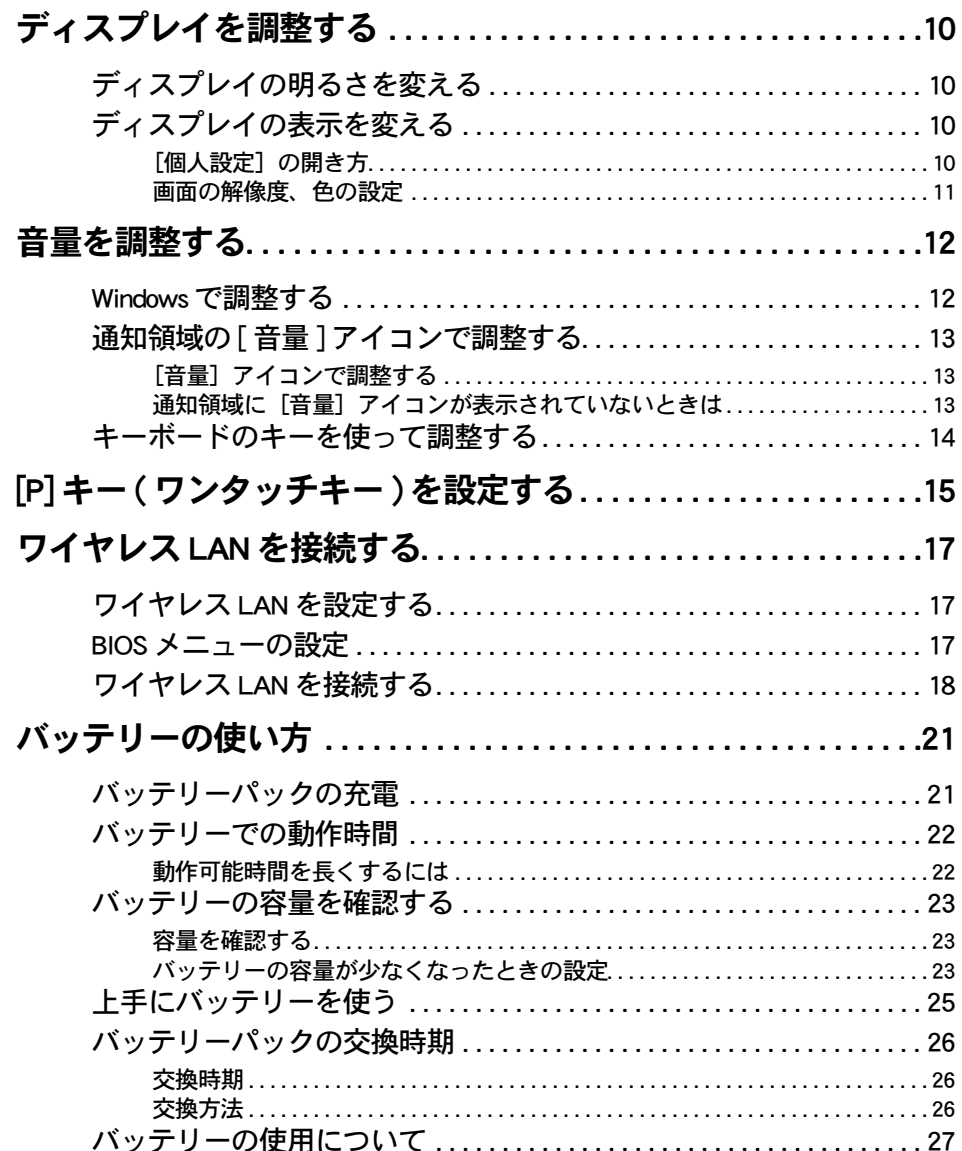

## 2章 消費電力を節約する

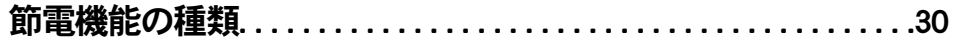

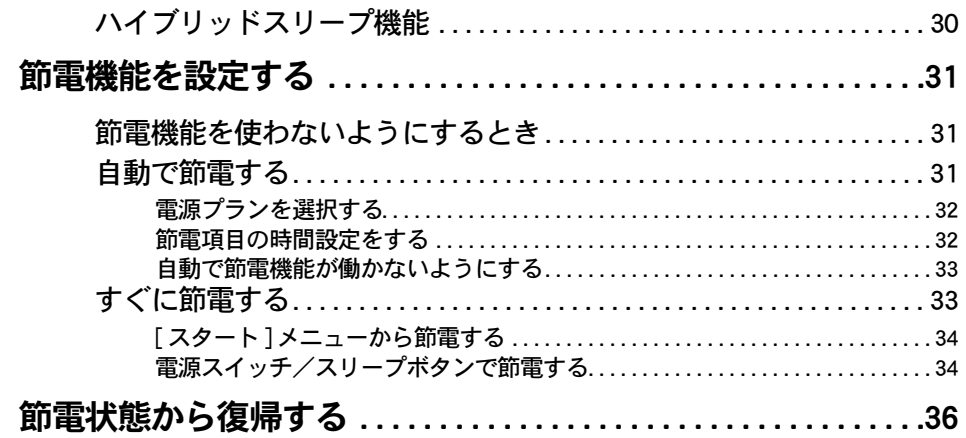

# - 3章 パソコンを拡張する

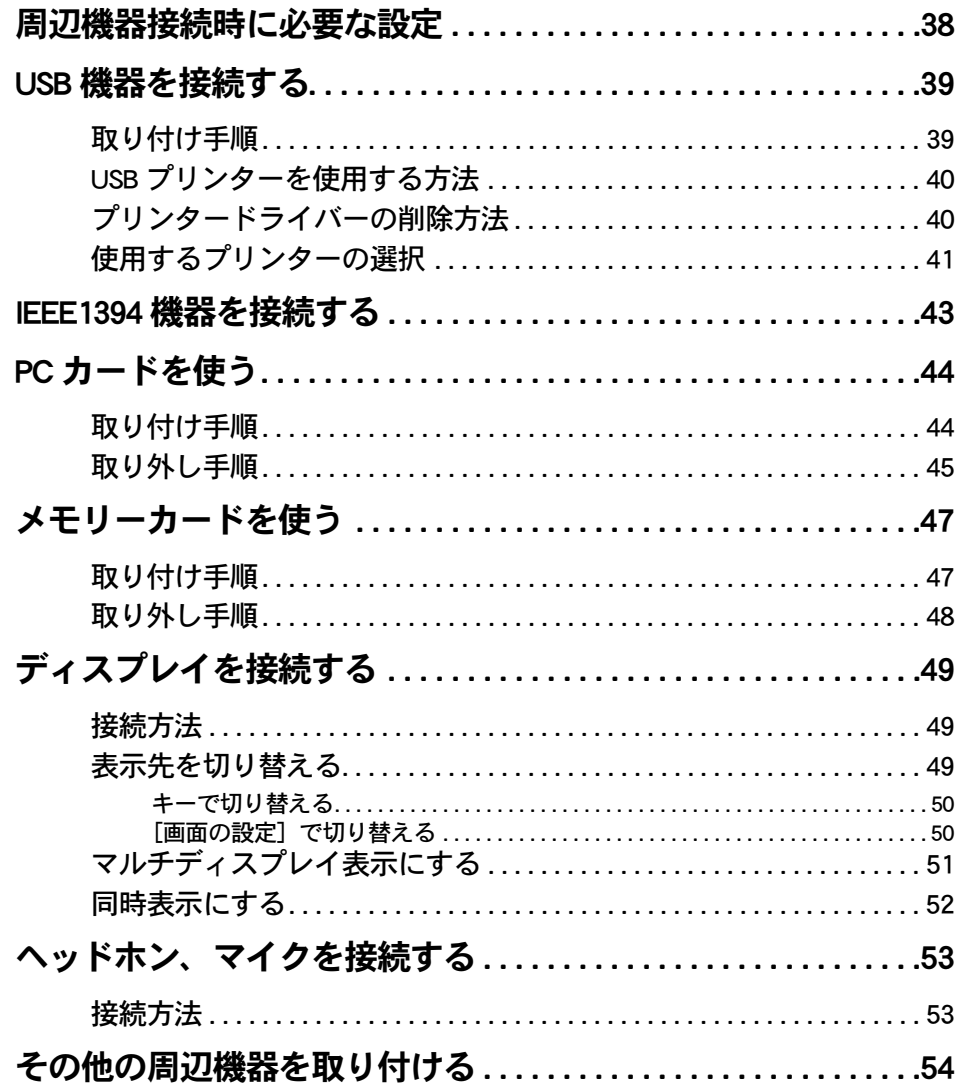

 $\bigcirc$ 

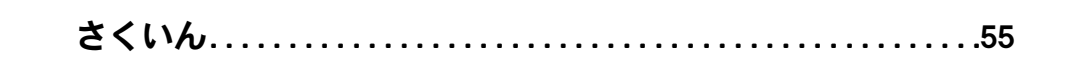

 $\mathbf{\mathcal{O}}$   $\mathbf{\mathcal{O}}$   $\mathbf{\mathcal{O}}$ 

## 1 章 応用操作

### <span id="page-8-0"></span>この章では、パソコンの設定を工夫し、さらに使いやすくする方法に ついて説明します。

- >>・[ディスプレイを調整する \(P.10\)](#page-9-0)
- >>・[音量を調整する \(P.12\)](#page-11-0)

 $\blacksquare$ 

 $\bullet$ 

 $\bullet$ 

- **>>・[\[P\] キー \( ワンタッチキー \) を設定する \(P.15\)](#page-14-0)**
- >>・[ワイヤレス LAN を接続する \(P.17\)](#page-16-0)
- **>>・[バッテリーの使い方 \(P.21\)](#page-20-0)**

## <span id="page-9-4"></span><span id="page-9-0"></span>ディスプレイを調整する

ここではディスプレイの明るさや表示を変更する方法を説明します。

・ [ディスプレイの明るさを変える](#page-9-1)

・ [ディスプレイの表示を変える](#page-9-2)

<span id="page-9-1"></span>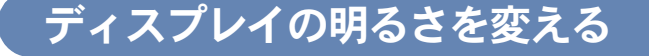

#### 暗くする

 $\bigcap$ 

#### $\star$  [Fn] + [F5]( $\star$ )

[Fn]キーを押したまま、[F5]キーを押すと、画面が暗くなります。 押すたびに暗くなります。

#### 明るくする

#### $\star$  [Fn] + [F6] ( )

[Fn]キーを押したまま、[F6]キーを押すと、画面が明るくなります。 押すたびに明るくなります。

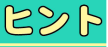

●バッテリーパックを使用している場合、ディスプレイの明るさにより消費電力を節約できます。 暗くするとバッテリーの消費が少なくなり、明るくするとバッテリーの消費が多くなります。また、 バッテリーパックでの動作可能時間も異なってきます。

## <span id="page-9-2"></span>ディスプレイの表示を変える

ディスプレイの表示を細かく設定することで、見やすく目の疲れにくい画面表示にできます。 設定は、[個人設定]で行います。

・[\[個人設定\]の開き方](#page-9-3)

・ [画面の解像度、色の設定](#page-10-0)

### <span id="page-9-3"></span>■■[個人設定]の開き方

### [コントロールパネル] - [デスクトップのカスタマイズ] をクリック

「デスクトップのカスタマイズ】が表示されます。

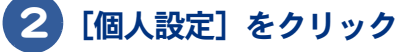

[個人設定]が表示されます。

#### <span id="page-10-0"></span>■画面の解像度、色の設定 ●設定はアプリケーションを終了させてから行ってください。実行中に行うと、正しく動作しないこ 重要 とがあります。 ● [個人設定] ー[デスクトップの背景]で、デスクトップの壁紙を変更できます。  $dS$ 1 1 [個人設定]の[画面の設定]をクリックし、画面の解像度や色を設定する。 応用操作 次の表の組み合わせに従い設定後、「適用]ボタン、「OK]ボタンをクリック E FRONT €=5 モニタ アイコンをドラッグしてお使いのモニタと合わ<br>せてください。 モニタの識別(I) ■このモニタをメインにする(T) [ア] デスクトップをこのモニタ上で移動できるようにする(E) 解像度(R): 色 $(C)$ :  $\Box$ 低 最高 (32 ピット) -1280 x 800 ピクセル 详细設定(V)... 最適な表示を得るための詳細を表示します。 **OK キャンセル 画用(A)**

| 画面の解像度                     | 色 *1           |
|----------------------------|----------------|
| $800 \times 600$           | 中(16ビット) *3    |
|                            | 最高(32ビット)      |
| $1024 \times 768$          | 中(16ビット) *3    |
|                            | 最高(32 ビット)     |
| $1280 \times 800 \times 2$ | 中(16ビット) *3    |
|                            | 最高(32 ビット) * 2 |

<sup>\* 1:</sup>中 (16 ビット) は 65536 色、最高(32 ビット)は約 1677 万色です。最高(32 ビット)に設定 した場合、ディザリング表示になります。

\* 2:工場出荷時のパソコンは、この標準値に設定されています。

\* 3:中 (16 ビット)に設定した場合、自動的にデザインが Windows Vista ベーシックになります。

#### 2 以降、表示されるメッセージに従って操作する

#### 画面の表示モードが設定されます。

- ●外付けディスプレイを使用する場合、表示モードによっては外付けディスプレイの表示領域の位置 重要 やサイズが異なります。ディスプレイ側で画面を調整してください。調整の方法については、ディ スプレイ付属のマニュアルをご参照ください。
	- ●アプリケーションによっては、スクロールしたりウィンドウの移行を行ったりしたときに、表示の 一部が欠けたり乱れたりすることがあります。この時は、再表示してください。
	- ●パソコンのディスプレイと外付けのディスプレイに同時表示する場合、表示できる最大領域は、い ずれのディスプレイもパソコン側の最大領域 (1280 × 800) と同じになります。
	- ●Windows が使用するビデオメモリーの容量は、使用状況に応じて可変します。自動で割り当てられ るため、固定や変動はできません。

## <span id="page-11-2"></span><span id="page-11-0"></span>音量を調整する

ここでは、パソコンの音量を調整する方法を説明します。

- ・ [Windows で調整する](#page-11-1)
- ・ [通知領域の \[ 音量 \] アイコンで調整する](#page-12-0)
- ・ [キーボードのキーを使って調整する](#page-13-0)

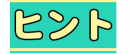

●アプリケーションを使って音楽などを聴いている場合は、そのアプリケーションでも調整できま す。調整のしかたは、アプリケーションのマニュアルなどをご参照ください。

### <span id="page-11-1"></span>Windows で調整する

Windows の [再生] タブや [録音 ] タブを使うと CD プレーヤーの音量や録音レベルも調整できます。

#### 音量を調整する

- 1 [ コントロールパネル ]ー [ ハードウェアとサウンド ] をクリック [ ハードウェアとサウンド ] が表示されます。
- 2 [ サウンド ] をクリック
- 3 [ 再生 ] タブで、調整したいスピーカーを選んでダブルクリック

「スピーカーのプロパティ]が表示されます。

4 [ レベル ] タブで、音量やバランスを調整したい箇所のスライドバーをドラッ グ

 $dR$ ●左右のバランス調整は [ バランス ] ボタンをクリックして行います。

- ■■ 録音レベルを調整する
- 1 [ コントロールパネル ]ー [ ハードウェアとサウンド ] をクリック [ ハードウェアとサウンド ] が表示されます。
- 2 [ サウンド ] をクリック
- 3 [ 録音 ] タブで、調整したいオーディオを選んでダブルクリック 「オーディオのプロパティ]が表示されます。

<span id="page-12-1"></span><span id="page-12-0"></span>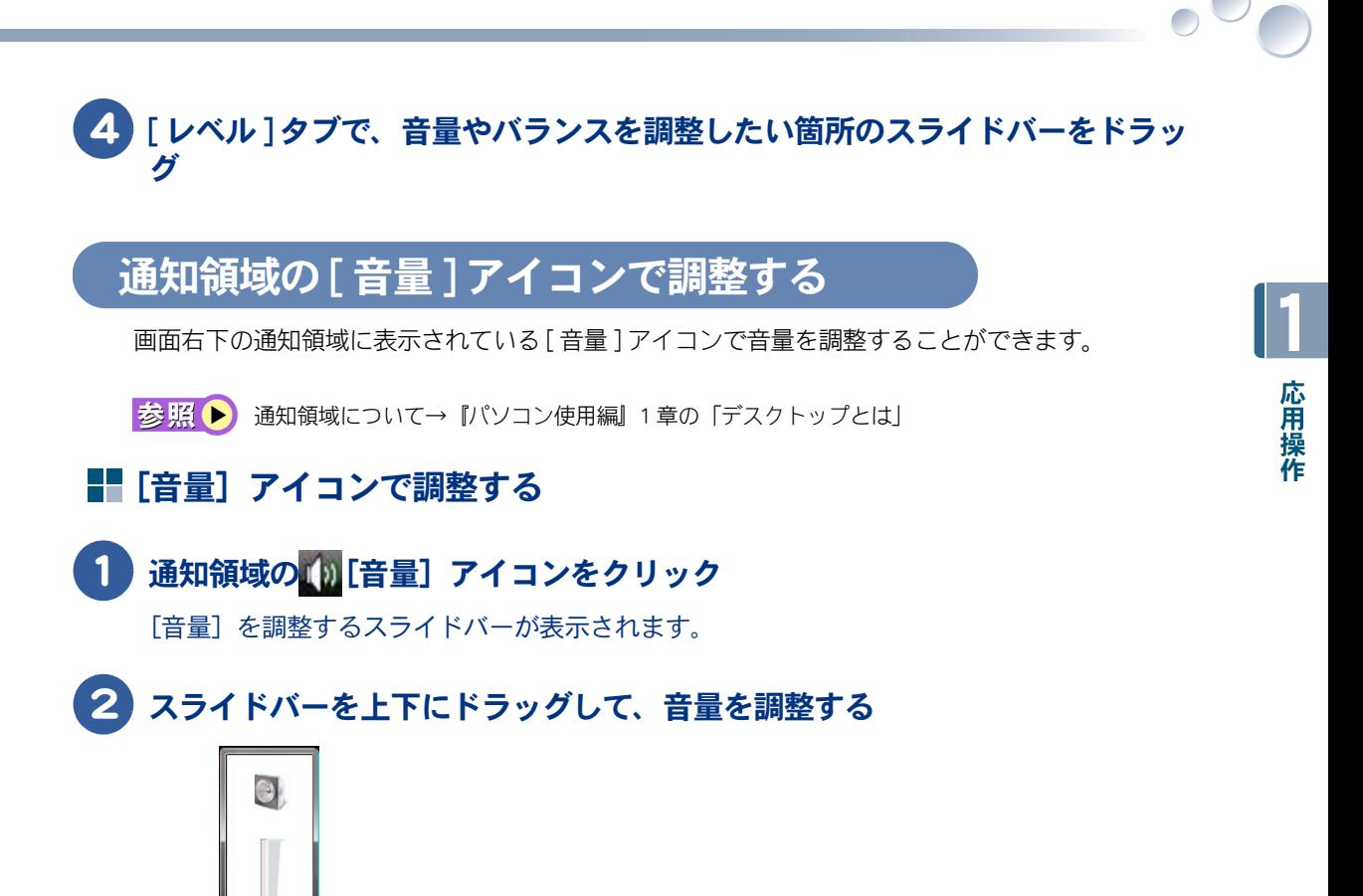

#### <span id="page-12-2"></span>■■ 通知領域に「音量] アイコンが表示されていないときは

 $\blacklozenge$ ミキサム

1 [コントロールパネル]-[デスクトップのカスタマイズ]をクリック 「デスクトップのカスタマイズ」が表示されます。

|2》 ▶ ● [ミュート] ボタンをクリックすると、消音状態 (k, ) となり、音が出ません。

スライドバー

[ ミュート ] ボタン

2 [タスクバーと [ スタート ] メニュー] をクリック 「タスクバーと「スタート1メニューのプロパティ]が表示されます。 3 [通知領域]タブで、システムアイコンの[ボリューム]にチェックを付け、 [適用]ボタンをクリック

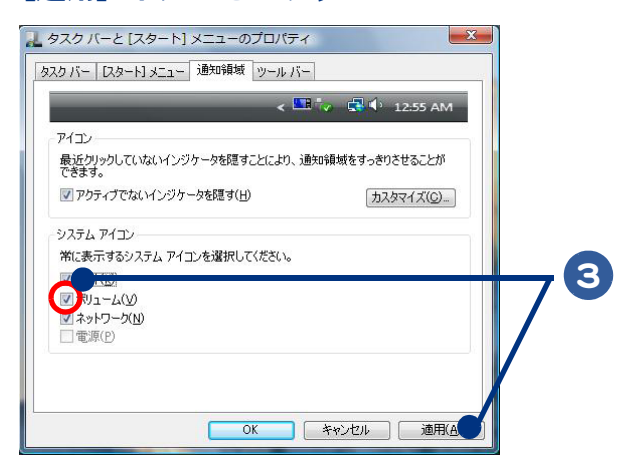

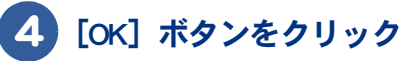

 $\bigcirc$ 

<span id="page-13-0"></span>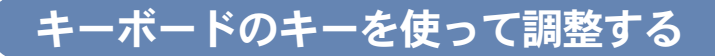

キーボードのキーを使って音量を調整することができます。

**★音量を上げる ( [Fn] + [F12( ( ( ) )] )** [Fn] キーを押しながら [F12] キーを押すと、音量が上がります。

**★音量を下げる ([Fn] + [F11(v0)])** [Fn] キーを押しながら [F11] キーを押すと、音量が下がります。

**★音を消す ([Fn] + [F10])** 

[Fn]キーを押しながら [F10] キーを押すと、完全に音を消せます。もう一度押すと元に戻ります。

<span id="page-14-1"></span><span id="page-14-0"></span>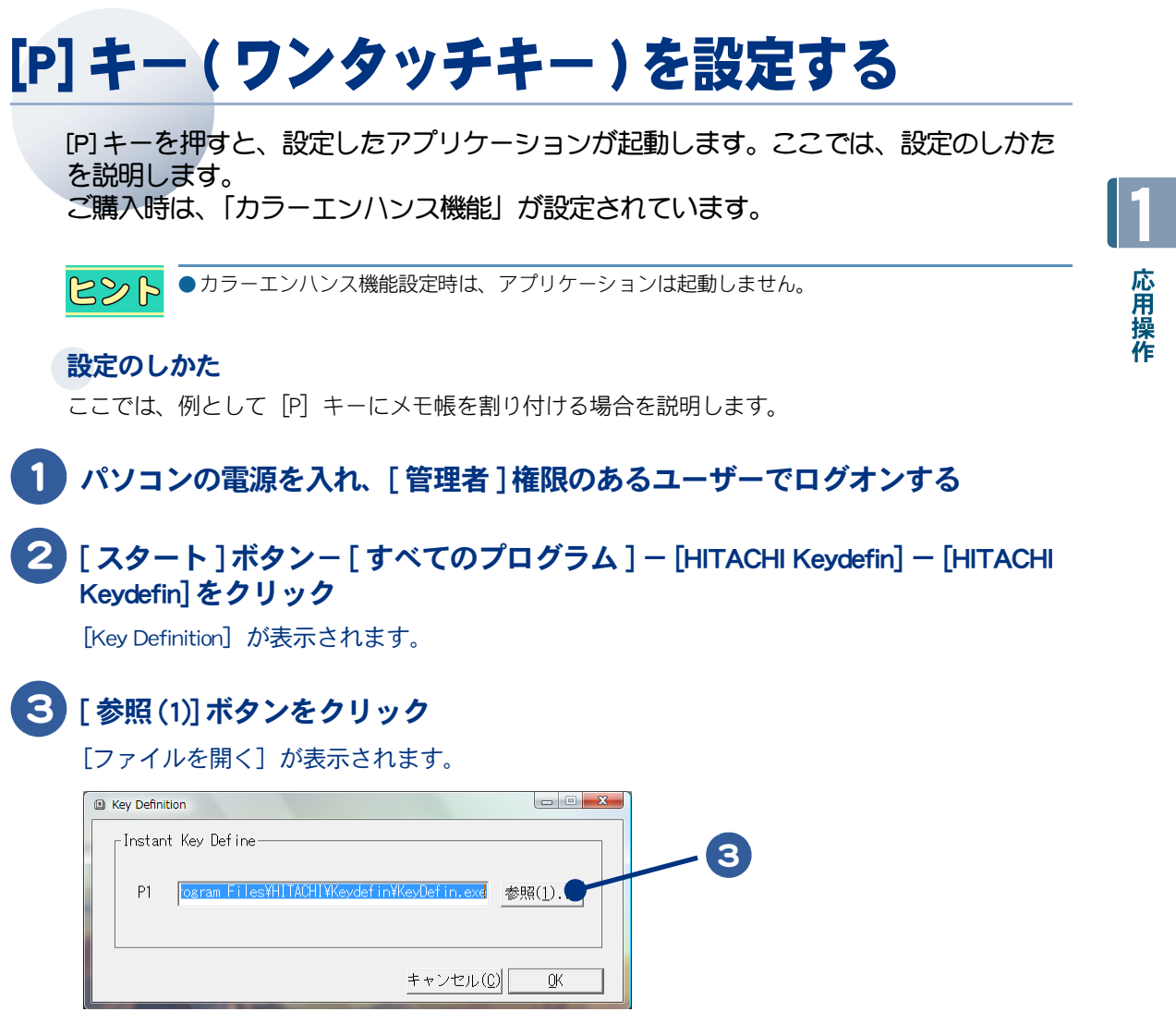

4 [ ファイルの場所 ] を選択して、[C:] - [WINDOWS] - [system32] を開いて [notepad] を選択する

[ファイル名]に [notepad] が表示されます。

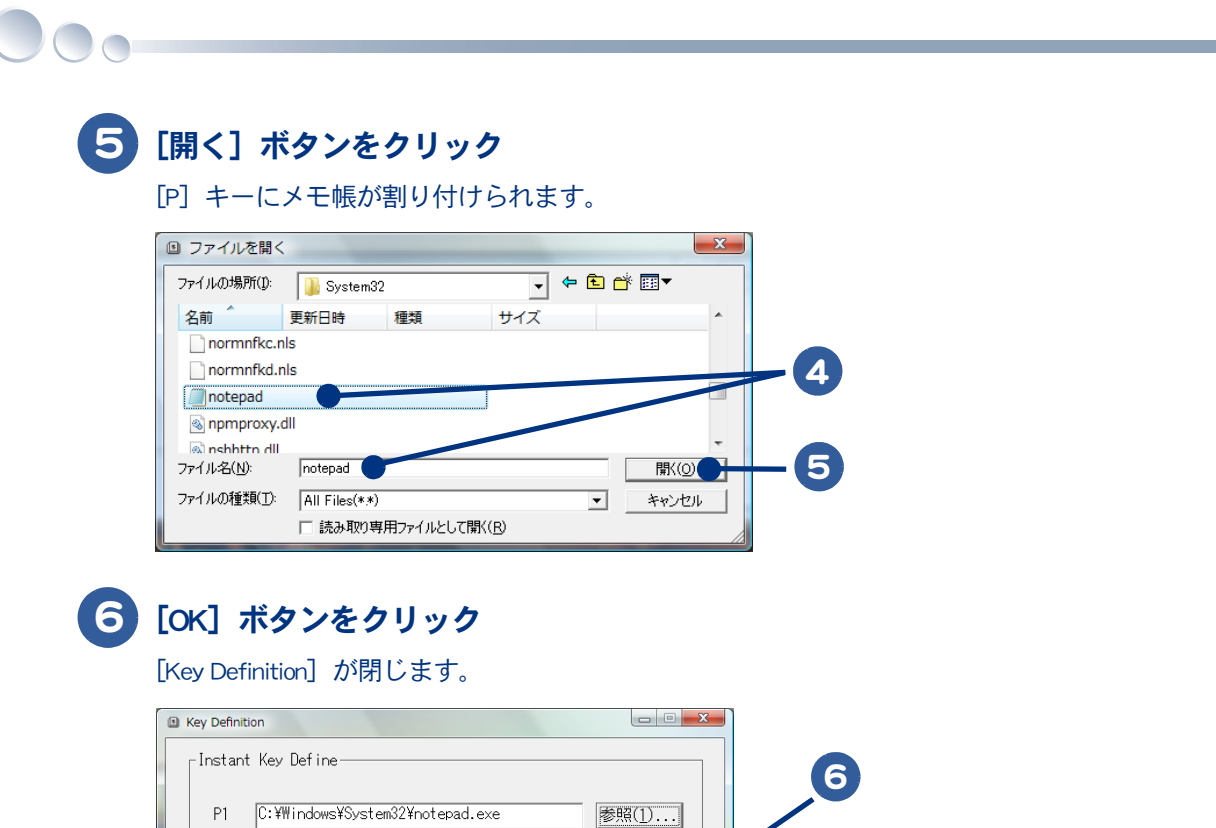

キャンセル(C)

 $QK$ 

クしてください。

485

●カラーエンハンス機能を再度有効にするには、「P1」内の文字をすべて消して、[OK] ボタンをクリッ

## <span id="page-16-3"></span><span id="page-16-0"></span>ワイヤレス LAN を接続する

ワイヤレス LAN を設定するとワイヤレス LAN アクセスポイントに接続されている回線 と通信を行うことができます。ここではワイヤレス LAN アクセスポイントへの接続方 法を説明します。

- ・ [ワイヤレス LAN を設定する](#page-16-1)
- ・ [BIOS メニューの設定](#page-16-2)
- ・ [ワイヤレス LAN を接続する](#page-17-0)

 $482$ 

●ワイヤレス LAN を接続するには、ワイヤレス LAN アクセスポイントの設定が必要です。設定方法は ワイヤレス LAN アクセスポイントに付属のマニュアルをご参照ください。

●ワイヤレス LAN アクセスポイントの電源を入れ、通信可能な距離で設定してください。

## <span id="page-16-1"></span>ワイヤレス LAN を設定する

パソコンを起動した際に、ワイヤレス LAN を使用可能な状態にする手順を説明します。

●次の手順で変更する設定は、変更したユーザーに対してのみ有効になります。 重要

## 1 パソコンの電源を入れ、設定を変更したいユーザーでログオンする

### 2 [Fn] + [F2] キーを押す

ワイヤレス LAN ランプが点灯し、ON の状態になります。

## <span id="page-16-2"></span>BIOS メニューの設定

ご購入時は、使用できるように設定されています。

1 パソコンの電源を入れる

- 2 パソコンの起動中、画面中央に「HITACHI」と表示されたら、[F2] キーを押す BIOS メニューの [Main] が表示されます。
- 3 「→ 1キーで、[Security] メニューを選び、[↓] キーで [I/O Interface Security] ー [Wireless Network Interface] を選んで [Enter] キーを押す

[UNLOCKED] または [LOCKED] を選択するウィンドウが表示されます。

**4 ] [ ↑ ] または [ ↓ ] キーを押して設定値を [UNLOCKED] にし、[Enter] キーを押す** 

1

応用操作

#### <span id="page-17-0"></span> $\overline{\phantom{a}}$ 5 [F10] キーを押す 設定内容を保存する確認のメッセージが表示されます。 6 [OK] を選び、[Enter] キーを押す ワイヤレス LAN を接続する 1 通知領域にある [ネットワーク接続] アイコンを右クリックし、 [ネットワークに接続]をクリック 1 ネットワークに接続 動作状況のアニメーションを有効にする 新しいネットワークの通知を無効にする 診断と修復 ネットワークと共有センター → A般ごクロ <sub>Kana</sub> 、< <sup>2</sup>> → 刊 2 <sup>4)</sup> 13:25 2 [表示] の [ ワイヤレス] を選択してクリック 3 受信可能なアクセスポイントが一覧表示されるので、接続したいネットワーク を選択し、[接続]ボタンをクリック  $\overline{\phantom{a}}$ ● ● ネットワークに接続 接続するネットワークを選択します 2表示 フィヤレス  $80211bg$ セキュリティの設定が有効なネットワーク  $|I_{0v}|$ AMPG\_BG ď セキュリティの設定が有効なネットワーク  $\frac{1}{2}$  IO11b セキュリティの設定が有効でないネットワーク **I**lte A silver moon sparkling セキュリティの設定が有効なネットワーク **M**

3

接続またはネットワークをセットアップします<br>ネットワークと共有センターを開きます

- 将待化

#### 4 セキュリティーキーの設定が必要な場合は、セキュリティーキーを入力し、 「接続】ボタンをクリック

ワイヤレス LAN がアクセスポイント機器に接続されます。

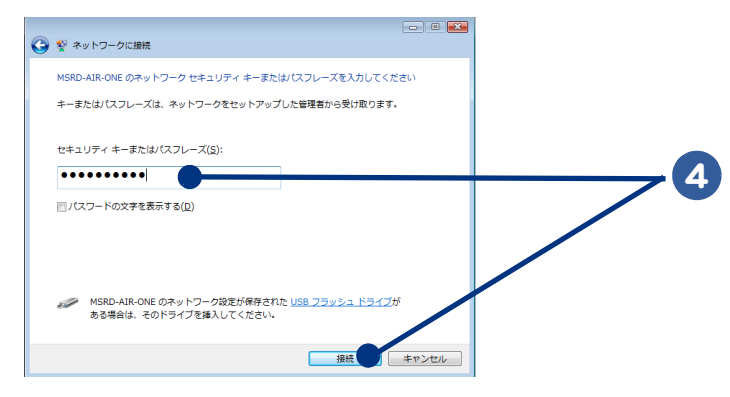

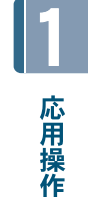

#### 5 [ネットワーク接続] アイコンをクリックし、接続したネットワークが表示さ れているのでクリック

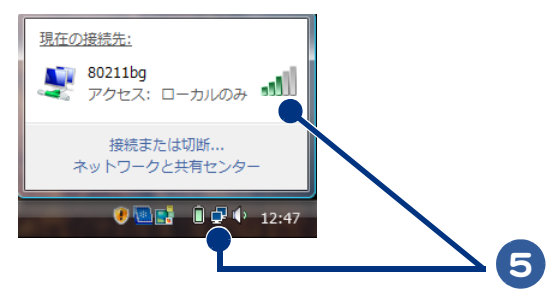

### 6 [状態の表示]をクリック

[ ワイヤレスネットワーク接続の状態 ] が表示されます。

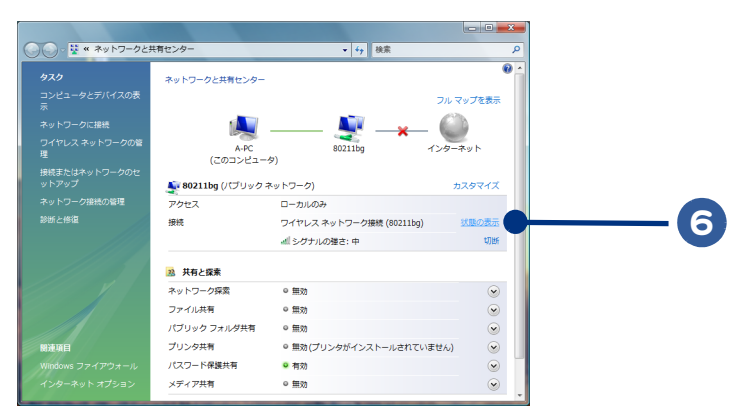

### 7 [ シグナルの状態 ] の緑のアンテナが 4 本以上表示されていれば、良好な接続 状態

● [詳細] ボタンをクリックすると「IP アドレス」や「物理アドレス (MAC アドレス)」が確認できます。  $R\otimes R$ 

## 8 [閉じる] ボタンをクリック

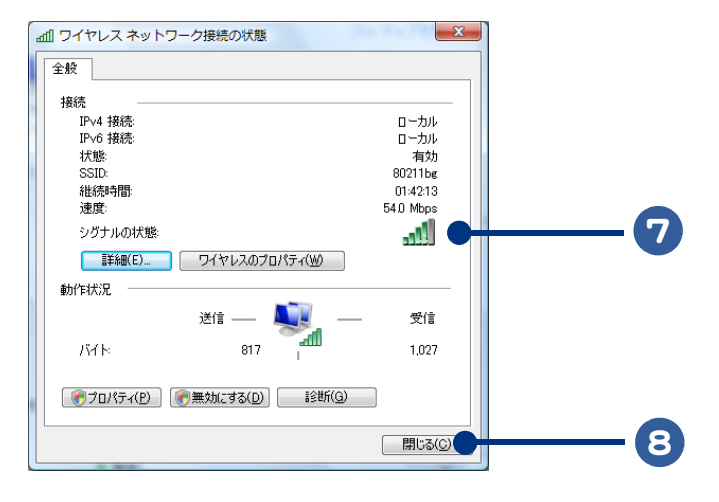

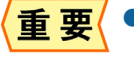

●アクセスポイントが見つからない場合や「シグナルの状態」の緑のアンテナが少ない場合は、一度パ ソコンとアクセスポイントの電源を切り、近づけてから再度設定を行ってください。

●IEEE802.11a のチャンネルは 34、36、38、40、42、44、46、48、52、56、60、64ch です。IEEE802.11b、 IEEE802.11g のチャンネルは 1ch ~ 13ch です。アクセスポイントのチャンネルをこの範囲に設定し てください。

## <span id="page-20-0"></span>バッテリーの使い方 ここでは、バッテリーの使い方について説明します。 ・ [バッテリーパックの充電](#page-20-1) ・ [バッテリーでの動作時間](#page-21-0) ・ [バッテリーの容量を確認する](#page-22-0) ・ [上手にバッテリーを使う](#page-24-0) ・ [バッテリーパックの交換時期](#page-25-0) ・ [バッテリーの使用について](#page-26-0)

1 応用操作

## <span id="page-20-2"></span><span id="page-20-1"></span>バッテリーパックの充電

•バッテリーパックは必ず本パソコンに取り付けて充電してください。 △警告

•バッテリーパックは同梱のものかオプション指定されたものを使用してください。それ以外のものを使 用すると、電圧、最大出力電流および+-の極性が異なっていることがあるため、破裂、発火の原因に なります。

## 1 パソコンの電源を切り、バッテリーパックを取り付ける

|参照 ▶ バッテリーパックの取り付けについて→ 『設置と配線編』2 章の「バッテリーパックの取り付け方」

## 2 AC アダプターをパソコンに接続する

充電が始まる。充電中はバッテリーランプが点灯し、満充電になると消灯する。

#### 充電時間

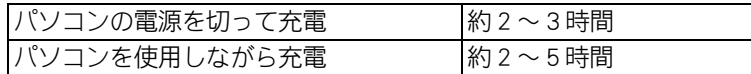

●放電しきったバッテリーパックや、充電せず長期間放置 ( 過放電状態に) したバッテリーパックを 重要 充電する場合は、通常時に比べ、充電に時間がかかることがあります。また、バッテリーランプが 消灯しても満充電にならない場合があります。Windows の電源メーターで確認し、充電が不十分な 場合は、バッテリーパックを取り付け直して再充電してください。

- ●バッテリーの残容量が 95% 以上の場合は充電を開始しません。
- ●バッテリーの充電時間は、パソコンの使用環境、周辺機器の接続状況、バッテリーパックの劣化状  $R\otimes P$ 態などに応じて異なります。
	- ●パソコンを使用できる環境 ( 温度、湿度 ) でバッテリーパックを充電しないと、満充電にならない ことがあります。
	- ●AC アダプターでのパソコン使用時、充電状態のバッテリーパックを取り付けていると突然の停電の ときにも対応できます。
	- ●放電直後や充電直後などでバッテリーパックの温度が高いと、バッテリーランプが点灯するまでに 時間がかかることがあります。

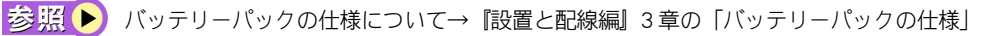

#### 充電状態の確認

充電状態はインジケーターランプで確認します。 ・充電中 :バッテリーランプが点灯 ・満充電 :バッテリーランプが消灯

## <span id="page-21-0"></span>バッテリーでの動作時間

バッテリーを満充電にした状態での動作可能時間は次のようになります。

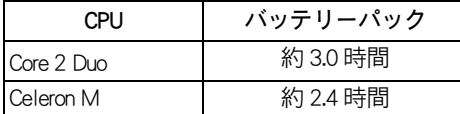

 $482$ 

●動作可能時間は、JEITA バッテリー動作時間測定法 (Ver1.0) により測定、算出した値です。

参照 [JEITA バッテリー動作時間測定法について→ http://it.jeita.or.jp/mobile/](http://it.jeita.or.jp/mobile/)

- < 条件 >
	- ・電源オプション:「省電力」に設定
	- ・ディスプレイの電源を切る:「なし」
	- ・コンピュータをスリープ状態にする:「なし」
	- ・「詳細設定」タブ 「ハードディスクの電源を切る」の「バッテリ駆動 ( 分)」:「1」に設定 (1 分後の設定)
	- ・測定 a) の輝度:スーパーラスタービュー EX2 液晶は下から 1 段目、 スーパーラスタービュー液晶は下から 3 段目
	- ・壁紙:白に設定
	- ・音量:ミュート

#### <span id="page-21-1"></span>■■ 動作可能時間を長くするには

バッテリーを長時間使用するには、次の方法で消費電力を抑えて節電してください。

#### 節電機能を使う

重要

節電機能を使うように設定して、一定時間パソコンを操作しないでいると節電機能が働いて消費電力 を抑えます。ディスプレイを閉じることでも節電機能が働きます。

参照() 節電機能の設定について[→「節電機能を設定する」](#page-30-3)

●次の状態のときは、節電機能を働かせないでください。

- •再セットアップ中
- •システムやアプリケーションの起動中
- •ディスク (HDD、FD、CD/DVD など ) の読み書き中やフォーマット中
- •通信カード、通信ソフトで節電機能の使用が制限されている場合
- •プリンターの印字中
- •音楽または動画の再生中

#### こまめに電源を切るか、スリープ状態にする

パソコンを使用しないときは、なるべくスリープ状態にしたり、電源を切ってください。

#### 画面の明るさを下げる

[Fn]+[F5]( ) キーを押してディスプレイの明るさを下げると、消費電力を抑えられます。

●バッテリーでパソコンを動作させた場合、上記の方法を行わなくても、画面が多少暗くなる場合が 重要 あります。消費電力を抑えるために自動的に輝度を低くしており、パソコンには問題はありません。

#### 音量を下げる

[Fn] + [F11]( ) キーを押して音量を下げると、消費電力を抑えられます。

## <span id="page-22-0"></span>バッテリーの容量を確認する

パソコン使用中にバッテリーの容量を確認することができます。 バッテリーの容量がわずかになったとき、パソコンをどうするかを[電源オプション]で設定するこ とができます。

・ [容量を確認する](#page-22-1)

・ [バッテリーの容量が少なくなったときの設定](#page-22-2)

<span id="page-22-1"></span>■■容量を確認する

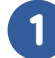

#### [コントロールパネル]ー [ モバイルコンピュータ ] をクリック

[ モバイルコンピュータ ] が表示されます。

#### 2 「Windows モビリティセンター]をクリック

[ バッテリの状態 ] で容量の確認ができます。

 $R8$ ●[Windows モビリティセンター ] は、通知領域の [ バッテリー ] アイコンをクリックして表示される メニューから [Windows モビリティセンター ] をクリックして開くこともできます。

- ●使用環境や動作状態により、容量の値が大きく変動したり正確な値が表示されないことがありま す。
- ●バッテリーパックを取り付けた直後は、実際の容量と表示される容量の誤差が大きい場合がありま す。一度、満充電にすると誤差は小さくなります。
- ●バッテリーパックが満充電でも100%と表示されないことがあります。

#### <span id="page-22-2"></span>バッテリーの容量が少なくなったときの設定

バッテリーの容量が少なくなった場合に、警告を表示したり、自動的に休止状態になるよう設定でき ます。 標準では、バッテリーの容量が少なくなった場合、警告を表示したあと、休止状態が働くように設定 されています。 このほかの設定は標準値のままお使いください。

#### [コントロールパネル]ー[モバイルコンピュータ]をクリック

[モバイルコンピュータ]が表示されます。

#### 2 [ 電源オプション ] をクリック

[ 雷源プランの選択 ] が表示されます。

1

応用操作

3 アクティブになっている電源プランの [ プラン設定の変更 ] をクリック

[ プラン設定の編集 ] が表示されます。

 $\overline{\phantom{a}}$ 

4 [詳細な電源設定の変更]をクリック

[ 電源オプション] が表示されます。

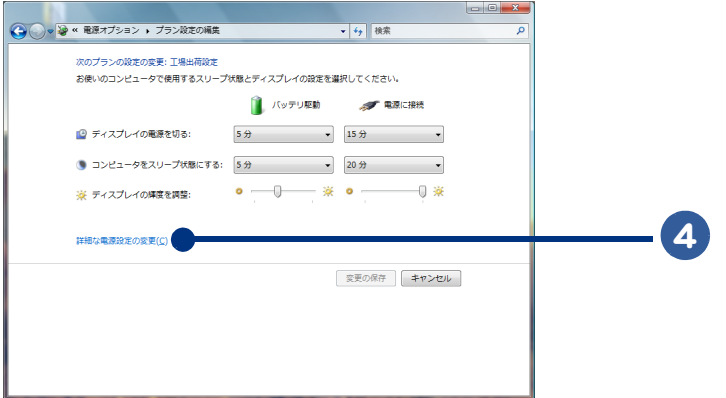

5 [詳細設定]タブの[バッテリ]をダブルクリックし、[ バッテリ低下のレベ ル ] または [ バッテリ切れのレベル ] をダブルクリックして開き、各レベルの パーセンテージを設定する

6 [バッテリ切れの操作]をダブルクリックして開き、[ バッテリ駆動 ] をクリッ クし、[ スリープ状態 ] または [ 休止状態 ] を選択する

7 [バッテリ低下の通知 ] をダブルクリックして開き、[ バッテリ駆動 ] をクリッ クし、[ オン ] を選択する

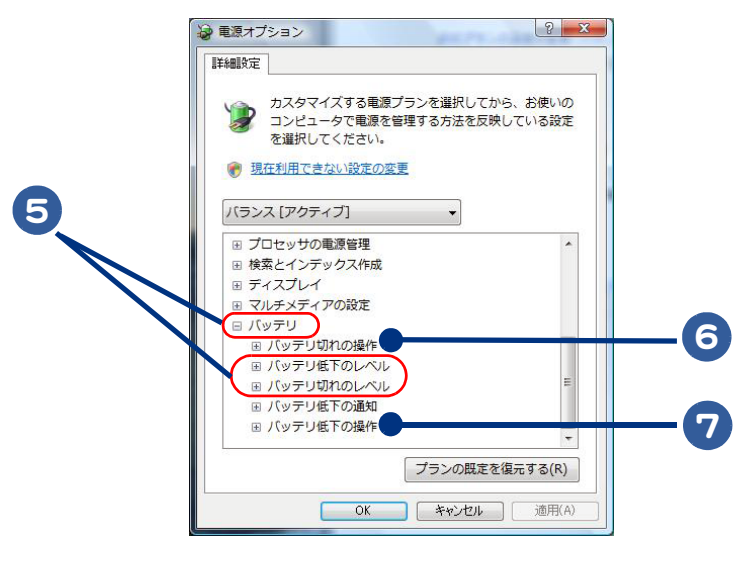

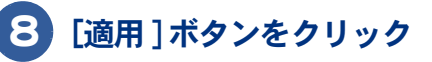

## <span id="page-24-0"></span>上手にバッテリーを使う

ここでは、上手なバッテリーの使い方を説明します。

#### <span id="page-24-1"></span>過放電しない

満充電のバッテリーパックをパソコンに取り付け、AC アダプターを接続せずに 1ヶ月以上使用しない と過放電になります。また、残量の少ないバッテリーパックをパソコンに取り付けて 2 ~ 3 日放置す ると、過放電になります。過放電したバッテリーパックは、充電が始まるまでに数時間かかったり、 充電できる容量が少なくなります。また、過放電がひどくなると、そのバッテリーパックは使用でき なくなることがあります。

#### 長期間使用しないときでも、1ヶ月に一度は充電する

バッテリーは使用しなくても少しずつ消費されています。バッテリーの残量を確認し、15%以下であ れば充電してください。また、長期間使用しない場合でも、1ヶ月に一度は充電してください。

■参照 ▶ バッテリーの容量確認について[→「バッテリーの容量を確認する」](#page-22-0)

#### バッテリー容量が少なくなったら必ず充電する

バッテリーの容量が少なくなった状態で、そのまま使用を続けると突然電源が切れ、HDD 内のデータ が壊れる場合があります。容量が少なくなったら必ず充電してください。

#### 定期的に完全放電する

使い方によっては、見かけ上の残容量が減り、使用時間が短くなることがあります。 これを防ぐため、1ヶ月に一回程度、バッテリーを完全放電することをお勧めします。 完全放電する場合は、次の手順を行ってください。

#### 1 パソコンの電源を入れ、パソコンの起動中、画面中央に「 HITACHI」と表示され たら、[F2] キーを押す

BIOS メニューの [Main] 画面が表示されます。

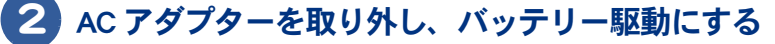

完全放電が完了すると、パソコンの電源が切れます。

#### 3 完全放電後、AC アダプターを接続し充電する

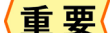

●完全放電したまま放置しないでください。バッテリーが過放電状態になります。

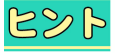

●完全放電は、バッテリーが満充電のときから行う必要はありません。 残量が少ないときから行うと、それだけバッテリーが切れるまでの時間は短くなります。

## <span id="page-25-6"></span><span id="page-25-0"></span>バッテリーパックの交換時期

バッテリーパックを交換する方法について説明します。

- ・ [交換時期](#page-25-1)
- ・ [交換方法](#page-25-2)

#### <span id="page-25-1"></span>交換時期

<span id="page-25-3"></span>警告メッセージが表示されたら、バッテリーの残量は 10%未満です。この状態を「 Low Battery 」といい ます。Low Battery になったら、バッテリーパックを交換してください。Low Battery のまま放置し、残 量が 5%未満になると、[電源オプション]で設定した状態 ( スリープ状態または休止状態 ) になりま す。

#### <span id="page-25-4"></span>休止状態の場合

休止状態では、現在の状態を保存して電源が切れます。AC アダプターを接続するか、満充電のバッ テリーパックと交換してから電源を入れてください。休止状態から復帰するには電源スイッチを約1 秒押します。

#### <span id="page-25-5"></span>スリープ状態の場合

すぐに AC アダプターを接続してください。スリープ状態のまま放置するとバッテリーがなくなり電 源が切れます。スリープ状態から復帰するにはキーボードのいずれかのキーを押すか、電源スイッチ を約1秒押します。

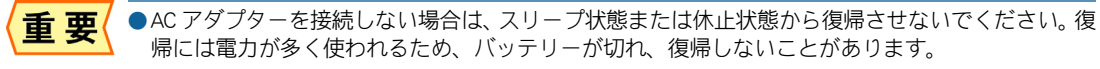

- ●ディスク (HDD、FD、CD/DVD など)へのアクセス中にスリープ状態または休止状態が始まった場合 は、復帰しても元の状態に戻らないことがあります。
- ●スリープ状態または休止状態から復帰する際は、電源スイッチを4秒以上押さないでください。パ ソコンの電源が切れます。
- ●パソコンの電源が切れていてもバッテリーは消耗します。1ヶ月以上使用しないときは、ときどき 充電するか、パソコンからバッテリーパックを外してください。

#### <span id="page-25-2"></span>交換方法

次のいずれかの方法で行ってください。 交換するバッテリーパックは、少なくても残量が 30% 以上のものを使用してください。

電源を切って交換

- ■1 パソコンの電源を切る
- 2 バッテリーパックを交換する

電源を切らずに交換

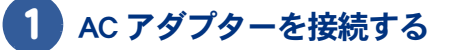

<span id="page-26-0"></span>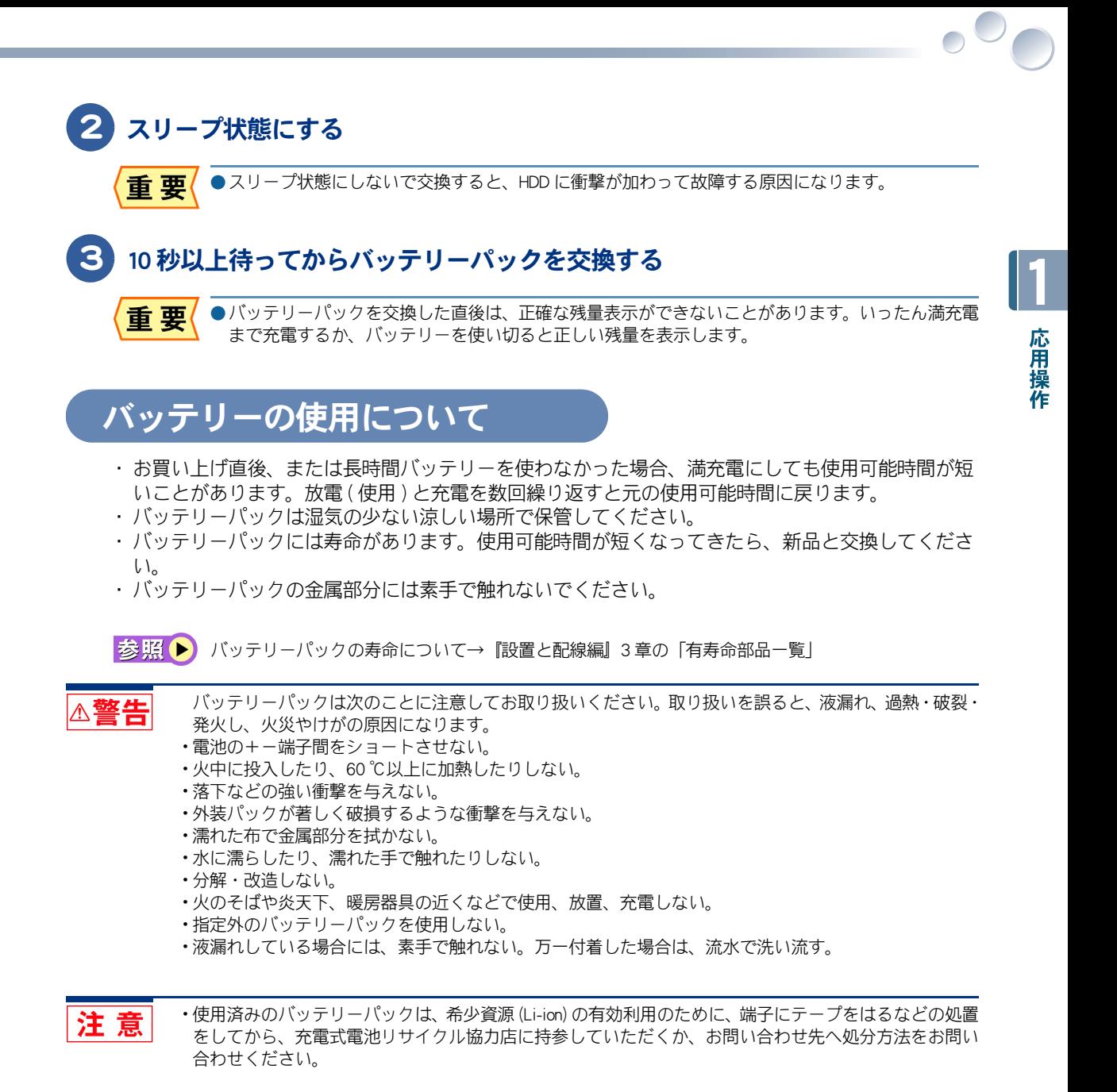

お照(▶) お問い合わせ先→『サポート&サービス編』1章の「困ったときのお問い合わせ先」

28

 $\begin{picture}(10,10) \put(0,0){\line(1,0){10}} \put(15,0){\line(1,0){10}} \put(15,0){\line(1,0){10}} \put(15,0){\line(1,0){10}} \put(15,0){\line(1,0){10}} \put(15,0){\line(1,0){10}} \put(15,0){\line(1,0){10}} \put(15,0){\line(1,0){10}} \put(15,0){\line(1,0){10}} \put(15,0){\line(1,0){10}} \put(15,0){\line(1,0){10}} \put(15,0){\line(1$ 

## 2 章 消費電力を節約する

### <span id="page-28-0"></span>この章では、パソコンの消費電力を節約する方法について説明しま す。

>>・[節電機能の種類 \(P.30\)](#page-29-0)

 $\bullet$ 

 $\blacksquare$ 

- >>・[節電機能を設定する \(P.31\)](#page-30-0)
- >>·[節電状態から復帰する \(P.36\)](#page-35-0)

## <span id="page-29-0"></span>節電機能の種類

ディスプレイや HDD、CPU の働きを一時的に停止させることで、消費電力を節約できま す。この機能を節電機能といいます。また、節約している状態を節電状態と呼びます。 節電機能には、次の種類があります。

<span id="page-29-4"></span>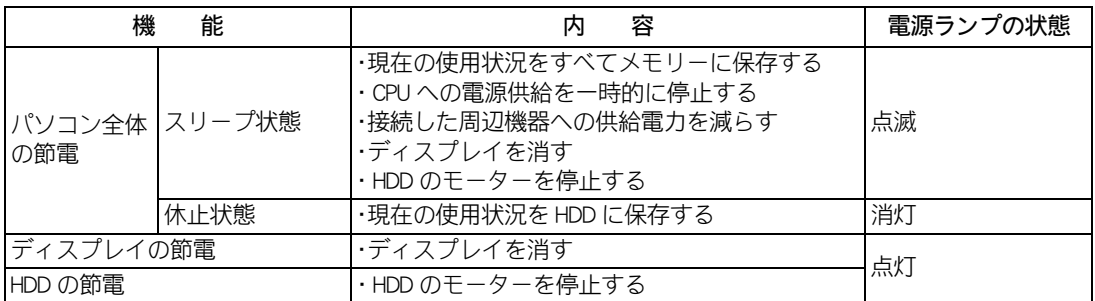

<span id="page-29-5"></span><span id="page-29-2"></span>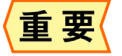

- <span id="page-29-3"></span>●アプリケーションソフトをご使用の際は、その使用中に節電機能にならなかったり、節電機能が働 くまでに時間がかかったりすることがあります。
- ●USB スピーカーなどの一部の機器を接続すると、スリープが使用できない場合があります。
- ●スリープ状態や休止状態を繰り返し実行すると、システムが不安定になる場合があります。 シャットダウン(電源を切る)を行うか、定期的に再起動することをお勧めします。

## <span id="page-29-1"></span>ハイブリッドスリープ機能

ハイブリッドスリープ機能とは、パソコンがスリープ状態に移行するとき、現在の使用状況を HDD にも保存する機能です。そのため、停電などの電源障害が発生しても、電源復帰後に休止状態と同様 に HDD から電源障害前の使用状況を復元できます。 工場出荷時の状態で、ハイブリッドスリープ機能は無効になっています。 ハイブリッドスリープ機能を有効にするには、次の手順で行ってください。

## 1 [コントロールパネル]-[モバイルコンピュータ]をクリック

[モバイルコンピュータ]が表示されます。

### 2 [電源オプション]をクリック

[ 電源オプション ] が表示されます。

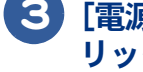

3 [電源オプション]の [ プラン設定の変更 ] -[詳細な電源設定の変更]をク リック

■ 4 [スリープ] ー [ ハイブリッドスリープを許可する ] をダブルクリック

5 [設定] を [ON] に設定する

## <span id="page-30-3"></span><span id="page-30-0"></span>節電機能を設定する

パソコンの消費電力を自動で節電したり、特定のボタンを押してすぐに節電したりする ことができます。ここでは、その設定方法を説明します。

- ・ [節電機能を使わないようにするとき](#page-30-1)
- ・ [自動で節電する](#page-30-2)
- ・ [すぐに節電する](#page-32-1)

## <span id="page-30-1"></span>節電機能を使わないようにするとき

次のときは、スリープ状態や休止状態にならないようにしてください。これらの機能・プログラムで データを扱っている最中に節電機能が働くと、データが失われることがあります。

- ・ 再セットアップ中
- ・ システムやアプリケーションの起動中
- ·ディスク (HDD、FD、CD/DVD など)の読み書き中やフォーマット中
- ・ 通信カード、通信ソフトで節電機能の使用が制限されている場合
- ・ プリンターの印字中
- ・ 音楽または動画の再生中

お照● 節電機能を無効にする[→「自動で節電機能が働かないようにする」](#page-32-0)

## <span id="page-30-2"></span>自動で節電する

パソコンをしばらく操作しないでいると、自動で消費電力が節約されます。 どのくらいの時間で節約されるかは、「コントロールパネル]の[電源オプション]で設定します。

#### 標準の状態

次の4つの「電源プラン」から選択できます。工場出荷時の電源プランの設定は「工場出荷設定 ] に なっています。

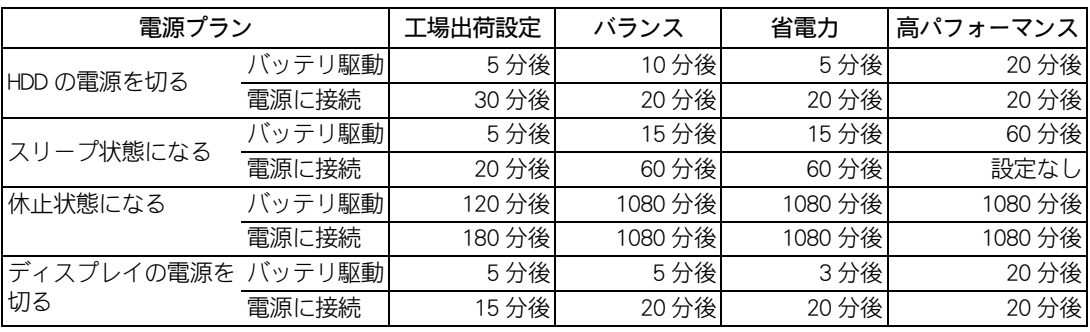

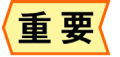

●休止状態に自動で節電されるまでの時間は、「スリープ状態になる」時間と「休止状態になる」時 間を合わせた時間です。

### <span id="page-31-0"></span>■■ 電源プランを選択する

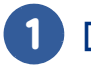

1 [コントロールパネル]-[モバイルコンピュータ]をクリック 「モバイルコンピュータ]が表示されます。

2 [電源オプション]をクリック

[ 電源オプション ] が表示されます。

3 [電源プランの選択]で、使いたいプランをクリック

<span id="page-31-1"></span>■■節電項目の時間設定をする

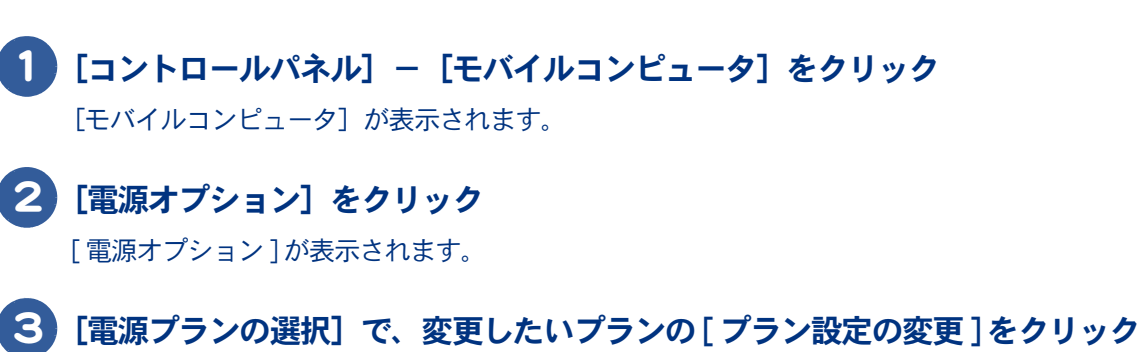

[ プラン設定の編集 ] が表示されます。

●表示されているプラン以外で、新たにプランを作成する場合は、[ 電源オプション ] 左欄の [ 電源プ ランの作成 ] をクリックし、設定を行います。

#### 4 各項目にどのくらいパソコンを操作しないでいると節電状態になるかを設定す る

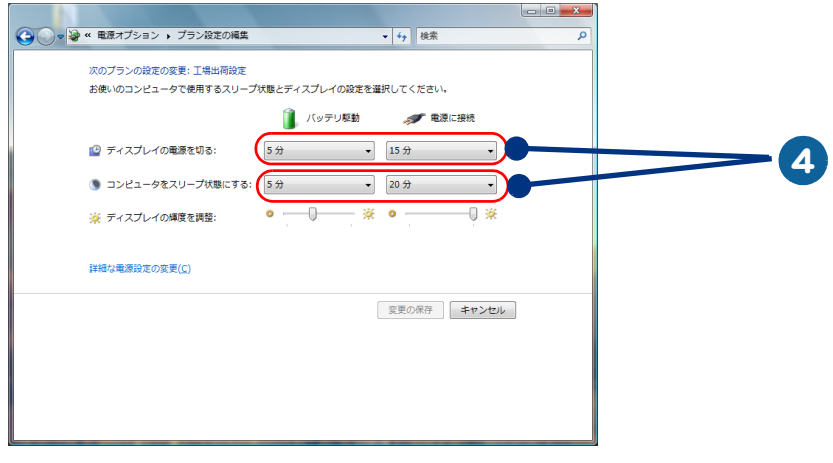

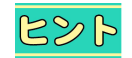

●表示されている以外の電源設定を変更する場合は、[詳細な電源設定の変更]をクリックして、各項 目の設定を変更します。

<span id="page-32-0"></span>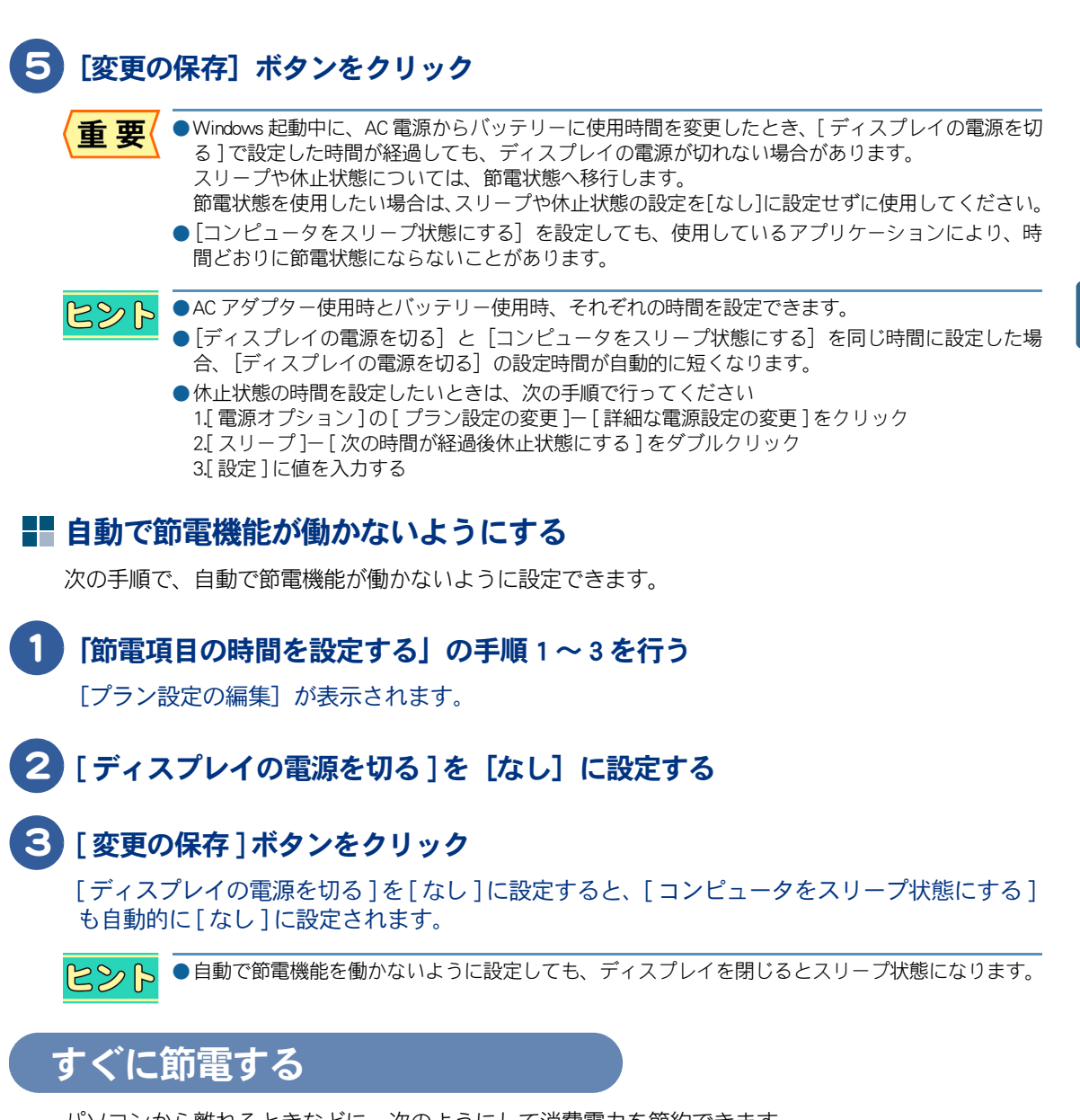

<span id="page-32-1"></span>パソコンから離れるときなどに、次のようにして消費電力を節約できます。

・ [\[ スタート \] メニューから節電する](#page-33-0) ・ [電源スイッチ/スリープボタンで節電する](#page-33-1)

重要

●音声や動画ファイルを再生中は、ここで説明する方法は行わないでください。節電状態から復帰し たとき、正しく音声や動画ファイルを再生できないことがあります。

●スリープ状態にするときは電源ランプが点灯するまで、キーボードのキーを押したり、マウスを動 かしたりしないでください。復帰したときに、キーボードやマウスが動作しなくなることがありま す。

2

消費電力を節約する

### <span id="page-33-0"></span>■■ 「スタート ] メニューから節電する

次の手順で、パソコンをすぐに節電状態にできます。

### 1 [ スタート ]ボタンー [ロック] ボタン横の [矢印] ボタンをクリック シャットダウンオプションが表示されます。

### 2 [スリープ] または [休止状態] をクリック

スリープまたは休止状態になります。

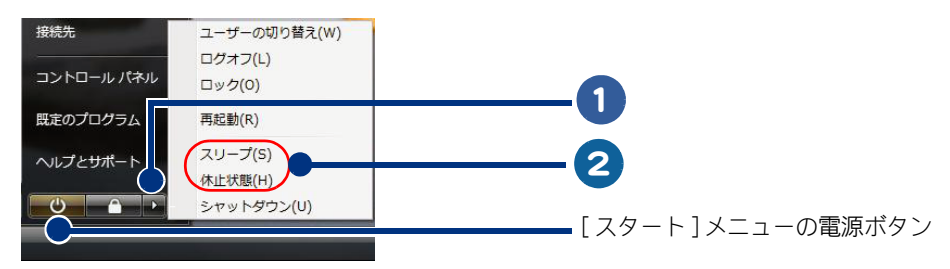

●[スタート] メニューの電源ボタンを押しても、スリープ状態にすることができます。  $A \ll B$ 

### <span id="page-33-1"></span>■■ 雷源スイッチ/スリープボタンで節雷する

パソコンの電源スイッチを押すと電源を切ることができます。

ディスプレイを閉じる、または [Fn] キーを押しながら [F1] キーを押すと、スリープ状態にすることが できます。

この設定は、[コントロール パネル]の[電源オプション]で変更することができます。

● [Fn] キーを押しながら [F1] キーを押す操作が、 「スリープボタンを押したとき| の操作になります。  $R\otimes P$ ●ポインティングパッドに指などが触れていると、[Fn] + [F1] キーを押しても、節電状態にならな いことがあります。

●電源スイッチは4秒以上押さないでください。4秒以上押し続けると、強制的に電源が切れます。 重要

#### 標準の状態

- ・電源ボタンを 4 秒未満押したとき・・・・・・シャットダウン
- ・ディスプレイを閉じたとき・・・・・・・・・スリープ状態
- ・スリープボタンを押したとき・・・・・・・・スリープ状態
- ([Fn] キーを押しながら [F1] キーを押したとき)

#### 設定の変更方法

「コントロールパネル]-「モバイルコンピュータ] をクリック 「モバイルコンピュータ]が表示されます。

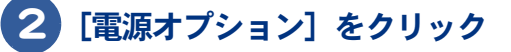

## 3 画面左欄の各項目をクリック

- ・電源スイッチの動作を変更するとき・・・[ 電源ボタンの動作を選択する ] をクリック
- ・ ディスプレイを閉じたときの動作を変更するとき・・・ [ カバーを閉じた時の動作の選択 ] を クリック

[ システム設定 ] が表示されます。

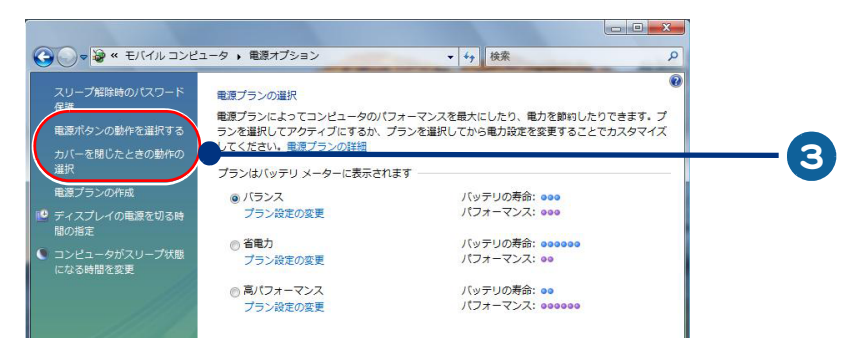

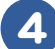

### 4 変更したい項目の動作を選択し、[ 変更の保存 ] をクリック

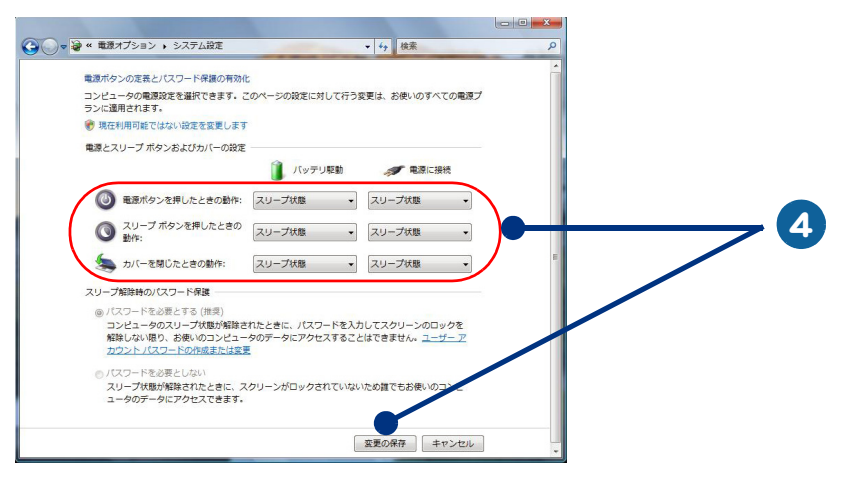

 $482$ 

●節電機能を使わないようにする場合は、[何もしない]に設定します。 ● [カバーを閉じた時の動作] を [ 何もしない ] に設定しても、 ディスプレイを閉じたときに画面表示 は消えます。

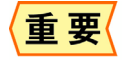

●電源スイッチ、スリープボタン ([Fn]+[F1] キー)、ディスプレイを閉じたときの動作が意図しない動 作をするときは、上記の手順で設定し直してください。ただし、すべての電源プランの設定が同時 に変更されます。

 $\circ^\circ$ 

## <span id="page-35-0"></span>節電状態から復帰する

 $\overline{\phantom{a}}$ 

節電状態から復帰させるには、次のように操作してください。

#### ディスプレイの節電状態からの復帰

- ・ キーボードのいずれかのキーを押す
- ・ ポインティングパッドまたはマウスを操作する

#### HDD の節電状態からの復帰

・ フォルダーを開くなど、HDD にアクセスする操作を行う

#### スリープ状態からの復帰

- ・ キーボードのいずれかのキーを押す
- ・ パソコンの電源スイッチを押す

#### 休止状態からの復帰

- ・ パソコンの電源スイッチを押す
- ●電源スイッチは4秒以上押さないでください。4秒以上押し続けると、強制的に電源が切れます。 重要 ●節電状態から復帰させるときは、20 秒以上時間をおいてください。20 秒未満で復帰させると、ディ スプレイが正しく表示されなかったり、キーボードやマウスが正しく動かないことがあります。
	- ●スリープ状態中にキー入力を行うと、入力したキーが復帰後に有効になることがあります。
	- ●ソフトウェアの環境によってスリープ状態から復帰できないことがあります。この場合は、スリー プ状態以外の節電をご使用ください。
	- ●接続している USB 機器や、IEEE1394 機器によってスリープ状態や休止状態から復帰しない場合や、 復帰後および再起動後に動作が不安定になる場合があります。その場合、スリープ状態や休止状態 は使用しないでください。機器によってはパソコン本体に接続しているケーブルを抜き差しするこ とで動作が改善される場合もあります。
	- ●休止状態で、FD や CD-ROM などのディスクをドライブに入れないでください。休止状態から復帰し たとき、ディスクから起動しなかったり、エラーメッセージが表示されることがあります。このと きは、ディスクを取り出し、[Ctrl]キーと[Alt]キーを押しながら[Delete]キーを押して再起動 してください。
	- ●休止状態から復帰時に数秒画面が乱れる場合があります。動作に問題はありません。
	- ●スリープ状態、休止状態から復帰したとき、特定の PC カードが正常に動作しない場合があります。
	- ●スリープ状態から復帰したとき、数秒間ポインティングパッドが正常に動作しない場合がありま す。その場合、しばらく待ってからポインティングパッドを操作するか、マウスをご使用ください。

## 3章 パソコンを拡張する

<span id="page-36-0"></span>この章では、周辺機器の接続方法と使用方法を説明します。

- >>・[周辺機器接続時に必要な設定 \(P.38\)](#page-37-0)
- >>・[USB 機器を接続する \(P.39\)](#page-38-0)
- >>・[IEEE1394 機器を接続する \(P.43\)](#page-42-0)
- **>> · [PC カードを使う \(P.44\)](#page-43-0)**
- >>・[メモリーカードを使う \(P.47\)](#page-46-0)
- >>・[ディスプレイを接続する \(P.49\)](#page-48-0)
- >>・[ヘッドホン、マイクを接続する \(P.53\)](#page-52-0)
- >>・[その他の周辺機器を取り付ける \(P.54\)](#page-53-0)

## <span id="page-37-0"></span>周辺機器接続時に必要な設定

<span id="page-37-1"></span>ここでは、周辺機器を接続したときに必要な設定とその参照先をまとめてあります。 周辺機器に付属のマニュアルを参照し、必要に応じて設定してください。

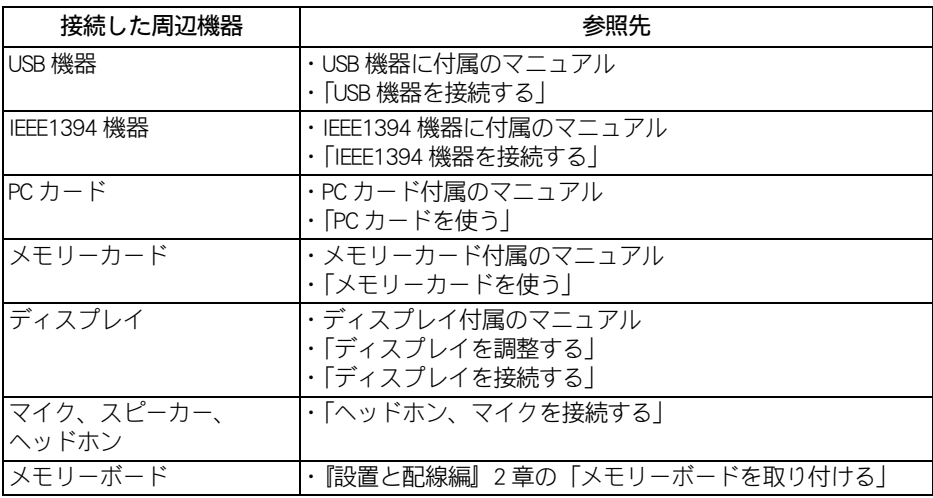

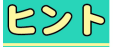

●周辺機器の取り扱いについては、各メーカーにお問い合わせください。

#### 周辺機器と必要なケーブル類

周辺機器を購入しても、ケーブル類が付属していないことがあります。 ここでは、周辺機器と必要なケーブル類についてまとめています。

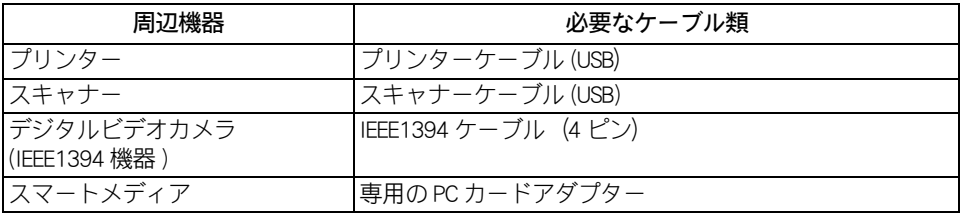

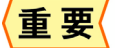

USB2.0 対応の機器をご使用の場合は、USB2.0 対応の USB ケーブルをご使用ください。

#### 39

## <span id="page-38-2"></span><span id="page-38-0"></span>USB 機器を接続する

このパソコンには、プリンターなどの USB(Universal Serial Bus) 機器を取り付けることが できます。ここでは、接続方法の一例を説明します。詳しくは、USB 機器のマニュアル をご参照ください。

- ・ [取り付け手順](#page-38-1)
- ・ [USB プリンターを使用する方法](#page-39-0)
- COD シンシン<br>・ [プリンタードライバーの削除方法](#page-39-1)
- ・ [使用するプリンターの選択](#page-40-0)

## <span id="page-38-1"></span>取り付け手順

1 パソコン背面、または右側面の USB コネクターのどれかに USB ケーブルを接 続する

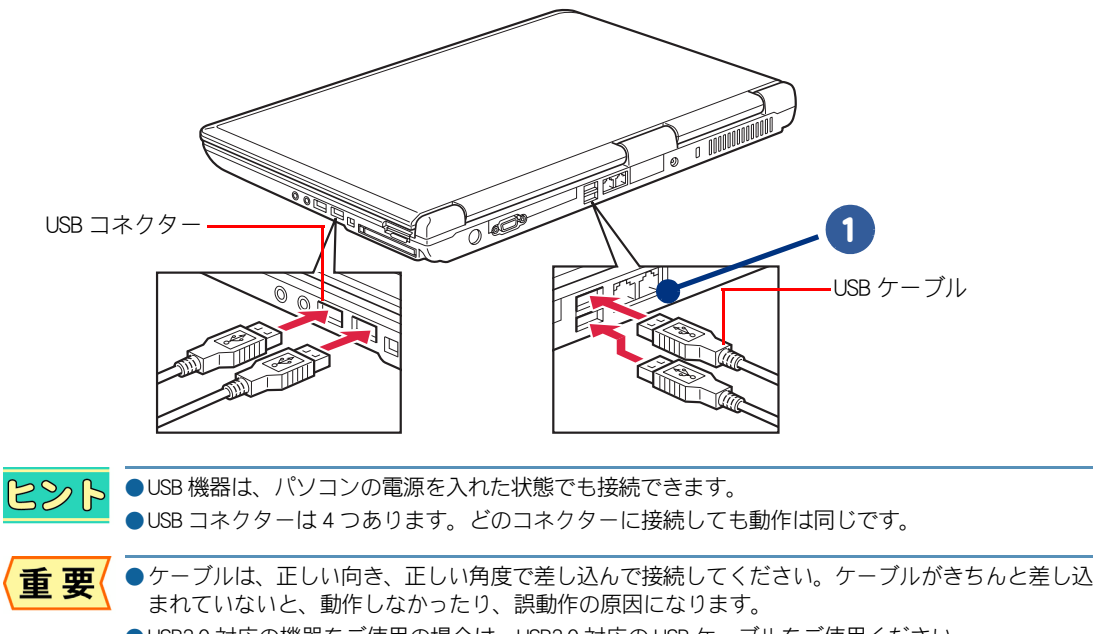

- ●USB2.0 対応の機器をご使用の場合は、USB2.0 対応の USB ケーブルをご使用ください。 ●USB 機器によっては、「ハードウェアの安全な取り外し」を行わないと、安全に取り外せないことが
- あります。
- ●USB ケーブルに、上または下方向の力が加わると、パソコンの USB コネクターが破損するおそれが あります。力を加えないようにしてください。
- ●USB ポートの電源供給能力は、1 ポートあたり最大 500mA です。500mA を超える USB 機器は使用で きません。接続しないでください。

|参照▶) 「ハードウェアの安全な取り外し」について→「PC カードを使う」[の「取り外し手順」](#page-44-0)

## <span id="page-39-0"></span>USB プリンターを使用する方法

<span id="page-39-2"></span>USB プリンターを使用するには、ドライバーのインストールが必要です。 プリンタードライバーのインストールについては、プリンターに付属のマニュアルをご参照くださ い。

参照▶ •プリンターの設定について→『 入門編』4 章の「プリンターを設定しよう」 •プリンターの選択について[→「使用するプリンターの選択」](#page-40-0)

## <span id="page-39-3"></span><span id="page-39-1"></span>プリンタードライバーの削除方法

パソコンからプリンターを取り外し、Windows からプリンターを削除するときは次のようにします。 お使いのプリンターにドライバーを削除 ( アンインストール ) するユーティリティーがある場合は、 そちらをお使いください。次の説明は、一般的な削除方法です。

#### ■■ [コントロールパネル] − [ハードウェアとサウンド] をクリック

「ハードウェアとサウンド]が表示されます。

## 2 [プリンタ]をクリック

[プリンタ]が表示されます。

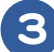

 $\bigcap$ 

#### 3 削除するプリンターのアイコンを右クリックし、[削除]をクリック

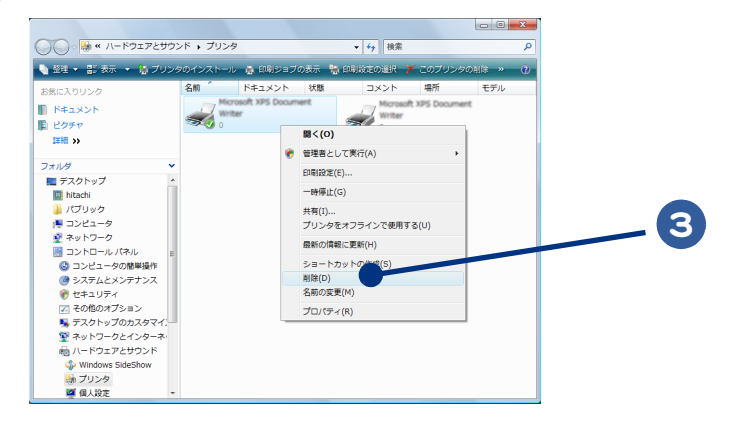

4. メッセージが表示されたら、[はい] ボタン (または [OK] ボタン) を何度か クリック

●削除したプリンターが通常使うプリンターに設定されていたときは、通常使うプリンターを変更す 485 るメッセージが表示されます。[OK]ボタンをクリックしてください。

## <span id="page-40-1"></span><span id="page-40-0"></span>使用するプリンターの選択

通常使うプリンターを設定する方法と、一時的に別のプリンターに切り替えて印刷する方法を説明し ます。

通常使うプリンターを設定する

## 1 [ コントロール パネル ] - [ ハードウェアとサウンド ] をクリック

[ ハードウェアとサウンド ] が表示されます。

## 2 「プリンタ]アイコンをクリック

[ プリンタ ] が表示されます。

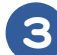

#### 3 通常使うプリンターのアイコンをダブルクリック

[ 印刷ジョブの表示 ] が表示されます。

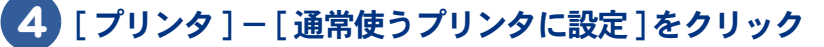

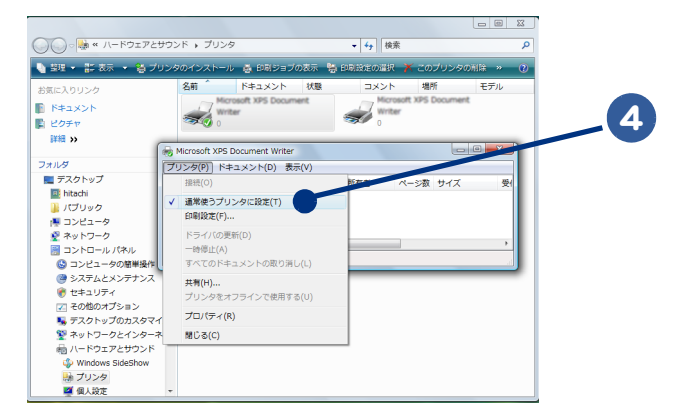

以降、標準で印刷するプリンターは設定したプリンターになります。

使用するプリンターを一時的に切り替える

印刷を行うアプリケーションの [ファイル] メニューー [印刷] をクリック [印刷]が表示されます。

### 2 [プリンタの選択]から、一時的に使用するプリンターを選び、[印刷]ボタン をクリック

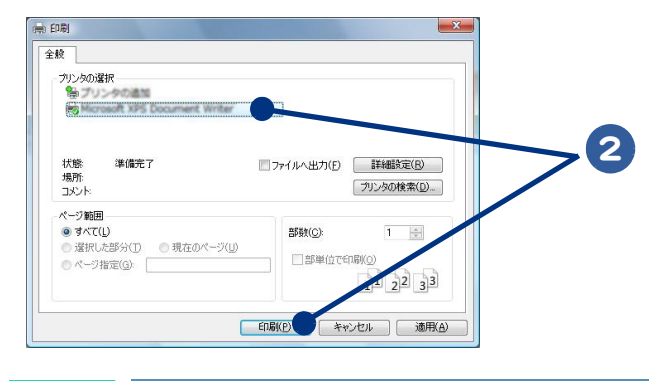

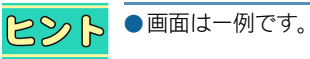

 $\bigcirc$ 

## <span id="page-42-1"></span><span id="page-42-0"></span>IEEE1394 機器を接続する

このパソコンには、デジタルビデオカメラなどの IEEE1394 機器を取り付けることがで きます。ここでは、接続方法の一例を説明します。詳しくは、IEEE1394 機器のマニュ アルをご参照ください。

1 IEEE1394 ケーブル ( 市販品 ) をパソコン側面の IEEE1394 コネクター (4 ピン ) に 接続する

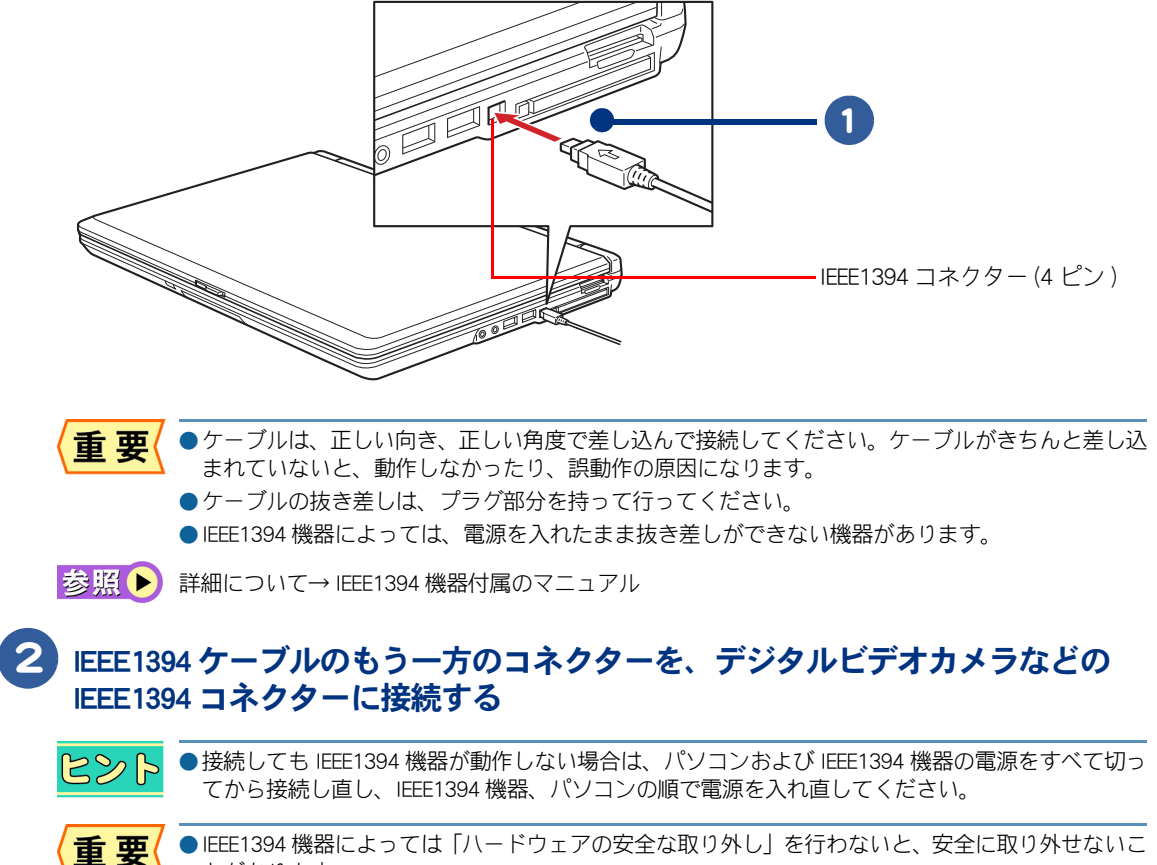

●IEEE1394 機器によっては「ハードウェアの安全な取り外し」を行わないと、安全に取り外せないこ とがあります。

「ハードウェアの安全な取り外し」について→「PC カードを使う」[の「取り外し手順」](#page-44-0)

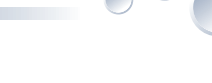

## <span id="page-43-2"></span><span id="page-43-0"></span>PC カードを使う

このパソコンには、Card Bus / JEIDA Ver4.2 仕様の PC カードを 1 枚接続できます。PC カードを接続することで、SCSI 機器などを使用できます。 PC カードを取り付けるときは、あらかじめ付属のマニュアルを読み、取り付け可能で あることをご確認の上、取り付けてください。

#### ・ [取り付け手順](#page-43-1)

・ [取り外し手順](#page-44-0)

●別途ドライバーのセットアップが必要な場合があります。 重 要

<span id="page-43-1"></span>取り付け手順

ここでは PC カードの取り付け手順を説明しています。

## 1 パソコンの電源を切る

- 2 PC カードイジェクトボタンを指で押し、出てきたイジェクトボタンをさらに 押す。ダミー PC カードが少し出てくるので取り出す
- 3 PC カードの表面を上にし、水平にまっすぐ奥まで PC カードを PC カードス ロットに差し込む

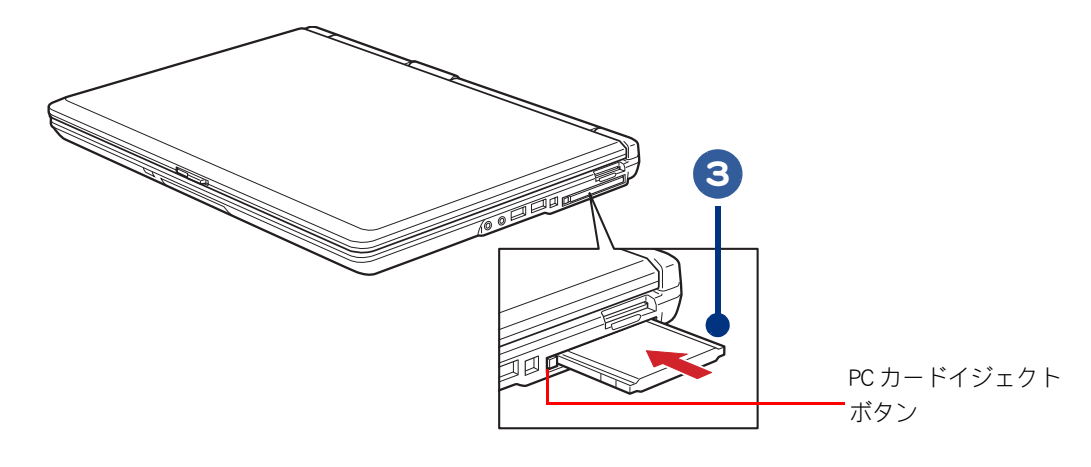

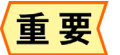

●PC カードは、カードの表面を上にして取り付けてください。逆に入れると、PC カードスロットが 壊れるおそれがあります。

●PC カードは、水平にまっすぐ取り付けてください。斜めに入れると、奥まで差し込めないことがあ ります。

●PC カード使用時に節電機能を使うと、動作しないことがあります。

## <span id="page-44-0"></span>取り外し手順

USB 機器や IEEE1394 機器も次の手順で「ハードウェアの安全な取り外し」を行ってください。ここで は、PC カードの取り出し手順を説明します。

### 通知領域の アイコンを右クリックし、[ハードウェアの安全な取り外し]を クリック

「ハードウェアの安全な取り外し]が表示されます。

## 2 [停止] ボタンをクリック

[ハードウェアデバイスの停止]が表示されます。

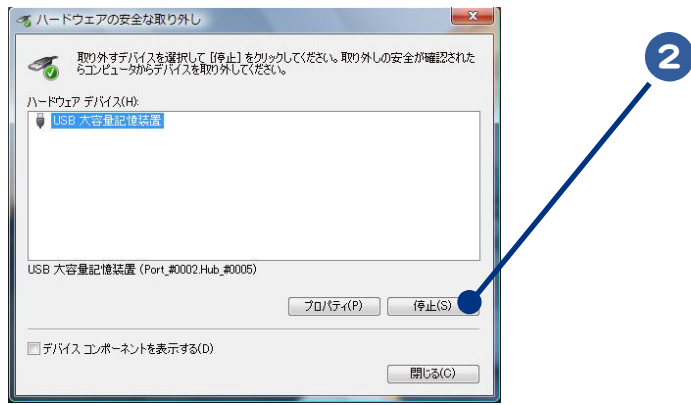

## 3 取り外すカードや機器をクリックして選択し、[OK]ボタンをクリック

[このデバイスは安全に取り外すことができます。]と表示されます。

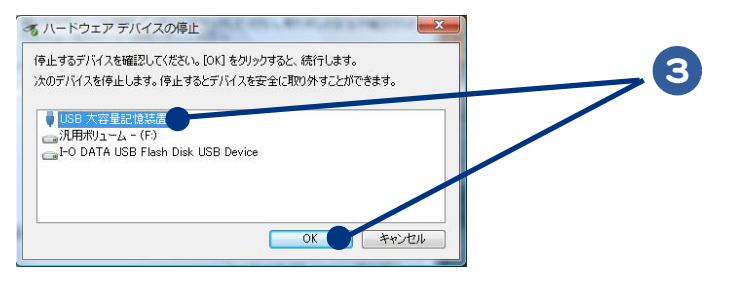

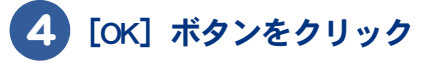

<sup>●</sup>次の手順で取り出さないとカードが壊れることがあります。 重要

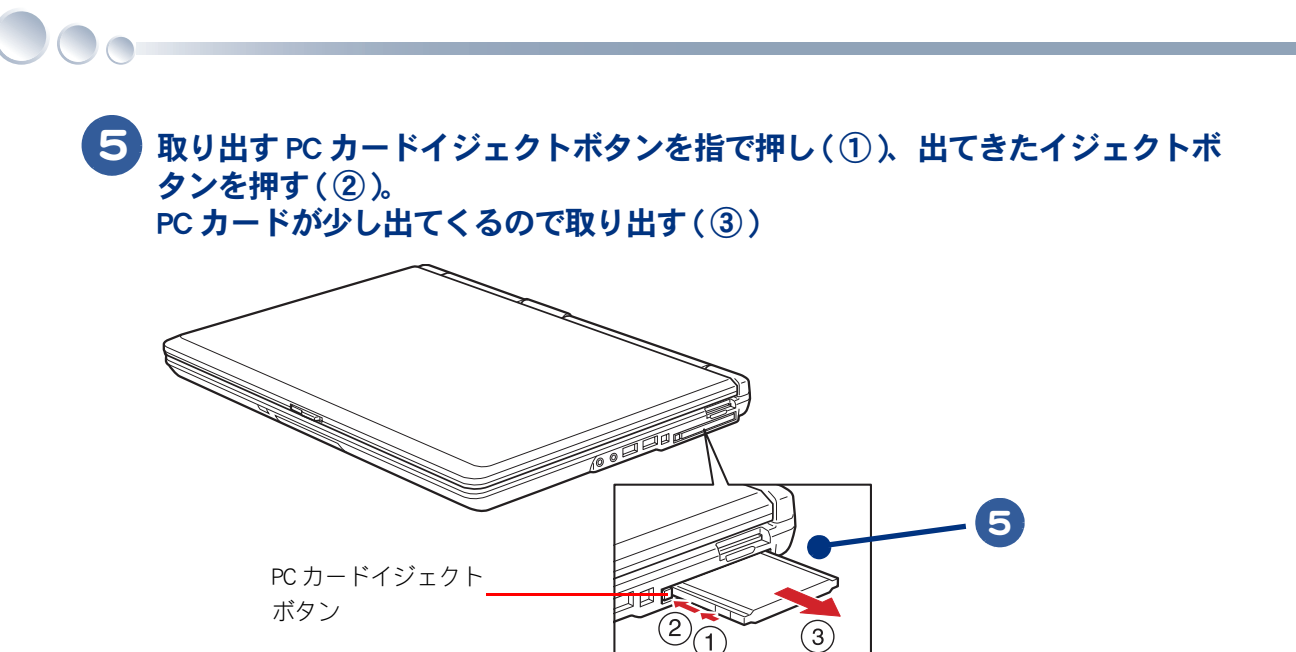

## <span id="page-46-0"></span>メモリーカードを使う

<span id="page-46-2"></span>能であることをご確認の上、取り付けてください。

このパソコンには、SD メモリーカードやメモリースティック、マルチメディアカード (MMC)、xD- ピクチャーカード(以下、メモリーカード)を 1 枚接続できます。メモ リーカードは、デジタルカメラなどのメモリー用カードです。 メモリーカードを取り付けるときは、あらかじめ付属のマニュアルを読み、取り付け可

・ [取り付け手順](#page-46-1)

・ [取り外し手順](#page-47-0)

## <span id="page-46-1"></span>取り付け手順

■■ ダミーカードを押すと(①)、ダミーカードが少し出てくるので取り出  $\vec{\tau}$  (2))

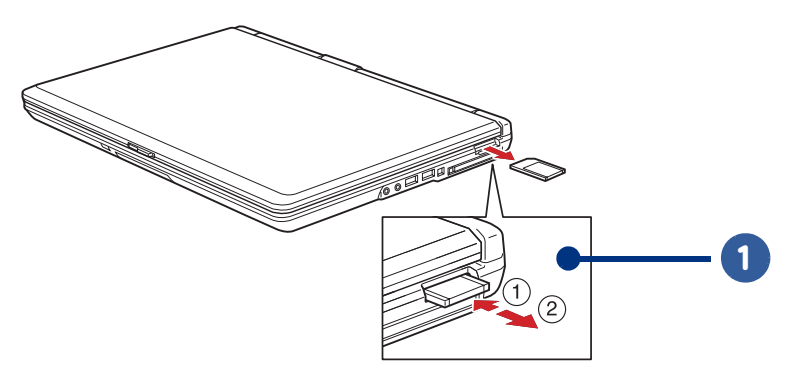

重要

●ダミーカードを取り出す際、ダミーカード中央を水平に強く押し込んでください。斜めに押し込む と抜きにくく、また、メモリーカードスロットを破損するおそれがあります。ダミーカードを押し 込む際には、つめを傷つけないようにご注意ください。ペンのキャップの先などで押し込むことで、 指やつめへの負担を軽減することができます。

2 メモリーカードの表面を上にし、水平にまっすぐ奥までメモリーカードを差し 込む

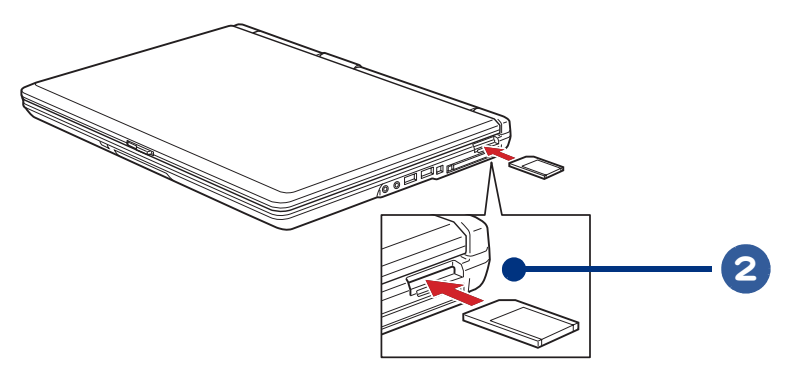

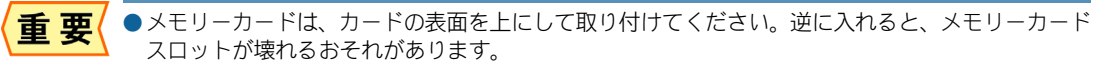

- ●メモリーカードは、水平にまっすぐ取り付けてください。斜めに入れると、奥まで差し込めないこ とがあります。
- ●メモリーカードを差し込んだ際、ロックされない場合や正常に認識されない場合は、一度メモリー カードをメモリースロットから取り外し、再度挿入してください。
- ●メモリーカードが正しく取り付けられたかご確認ください。確認方法については、メモリーカード に付属のマニュアルをご参照ください。
- ●メモリースティック Duo およびメモリースティック PRO デュオ、miniSD カード、microSD カードを 使うには市販のアダプターが必要です。
	- ●SD メモリーカード、メモリースティック、マルチメディアカード (MMC)、xD- ピクチャーカードの 同時使用はできません。
	- ●SD メモリーカードの著作権保護機能には対応していません。
	- ●メモリースティックのマジックゲートには対応していません。
	- ●マジックゲートは、ソニーが開発した、著作権を保護する技術の総称です。

## <span id="page-47-0"></span>取り外し手順

 $\bigcirc$ 

#### ■■ 「ハードウェアの安全な取り外し」の操作を行う

お照 ▶ ハードウェアの安全な取り外しについて→「PC カードを使う」[の「取り外し手順」](#page-44-0)

#### 2 メモリーカードを押すと(①)、メモリーカードが少し出てくるので、メモ リーカードの端をつまんで取り出す ( ② )

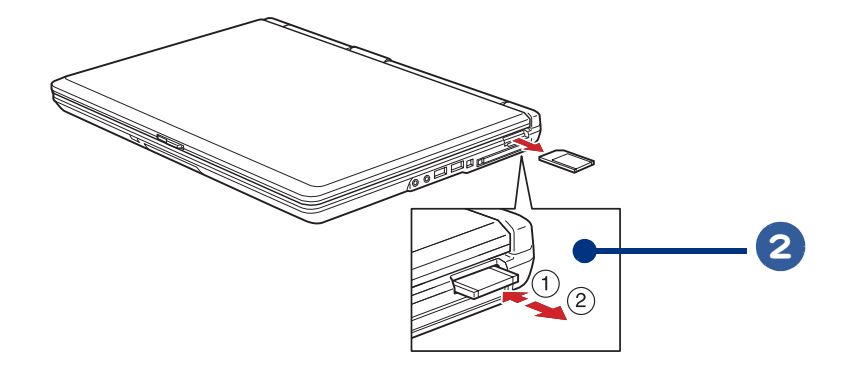

●正しい操作を行わないと、メモリーカードが壊れることがあります。 重要

●メモリーカードを取り出す際、メモリーカード中央を水平に強く押し込んでください。斜めに押し 込むと抜きにくく、また、メモリーカードスロットを破損するおそれがあります。メモリーカード を押し込む際には、つめを傷つけないようにご注意ください。ペンのキャップの先などで押し込む ことで、指やつめへの負担を軽減することができます。

●メモリースティック Duo、メモリースティック PRO デュオ、miniSD カード、microSD カードなど、 485 市販のアダプターを使ってご使用の場合は、カードのみを取り出さずに、市販のアダプターの端を つまんでアダプターごと取り出してください。

## <span id="page-48-3"></span><span id="page-48-0"></span>ディスプレイを接続する

外付けディスプレイを接続すると、パソコンと外付けディスプレイに同じ画面を表示で きたり ( 同時表示 )、外付けディスプレイのみに表示できます。

- ・ [接続方法](#page-48-1)
- ・ [表示先を切り替える](#page-48-2)
- ・ [マルチディスプレイ表示にする](#page-50-0)
- ・ [同時表示にする](#page-51-0)

<span id="page-48-1"></span>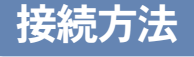

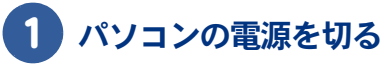

2 パソコン背面のアナログディスプレイコネクターに外付けディスプレイのケー ブル ( ミニ D ー Sub15 ピン ) を接続する

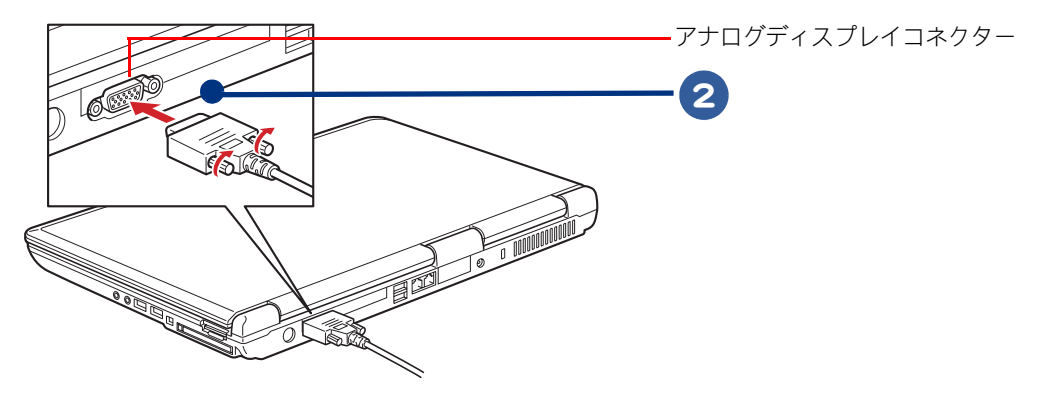

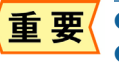

●ケーブルは上下方向にゆさぶったりせず、必ず水平にまっすぐ抜き差ししてください。 ●ケーブルとコネクターの接続部に、上下方向から負荷が加わらないようにしてください。

## <span id="page-48-2"></span>表示先を切り替える

外付けディスプレイを接続すると、パソコンと外付けディスプレイに画面が表示されます ( 同時表 示 )。画面表示は、外付けディスプレイだけに表示させたり、パソコンだけに表示させたりと切り替 えることができます。

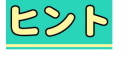

●外付けディスプレイをはじめて接続すると、[検出された新しいディスプレイ ]が表示されます(初 回のみ)。ここで、同時表示(ミラー)、マルチディスプレイ表示(拡張)、外付けディスプレイの み表示と表示先を選択できます。

- ・ [キーで切り替える](#page-49-0)
- ・[\[画面の設定\]で切り替える](#page-49-1)

<span id="page-49-1"></span><span id="page-49-0"></span>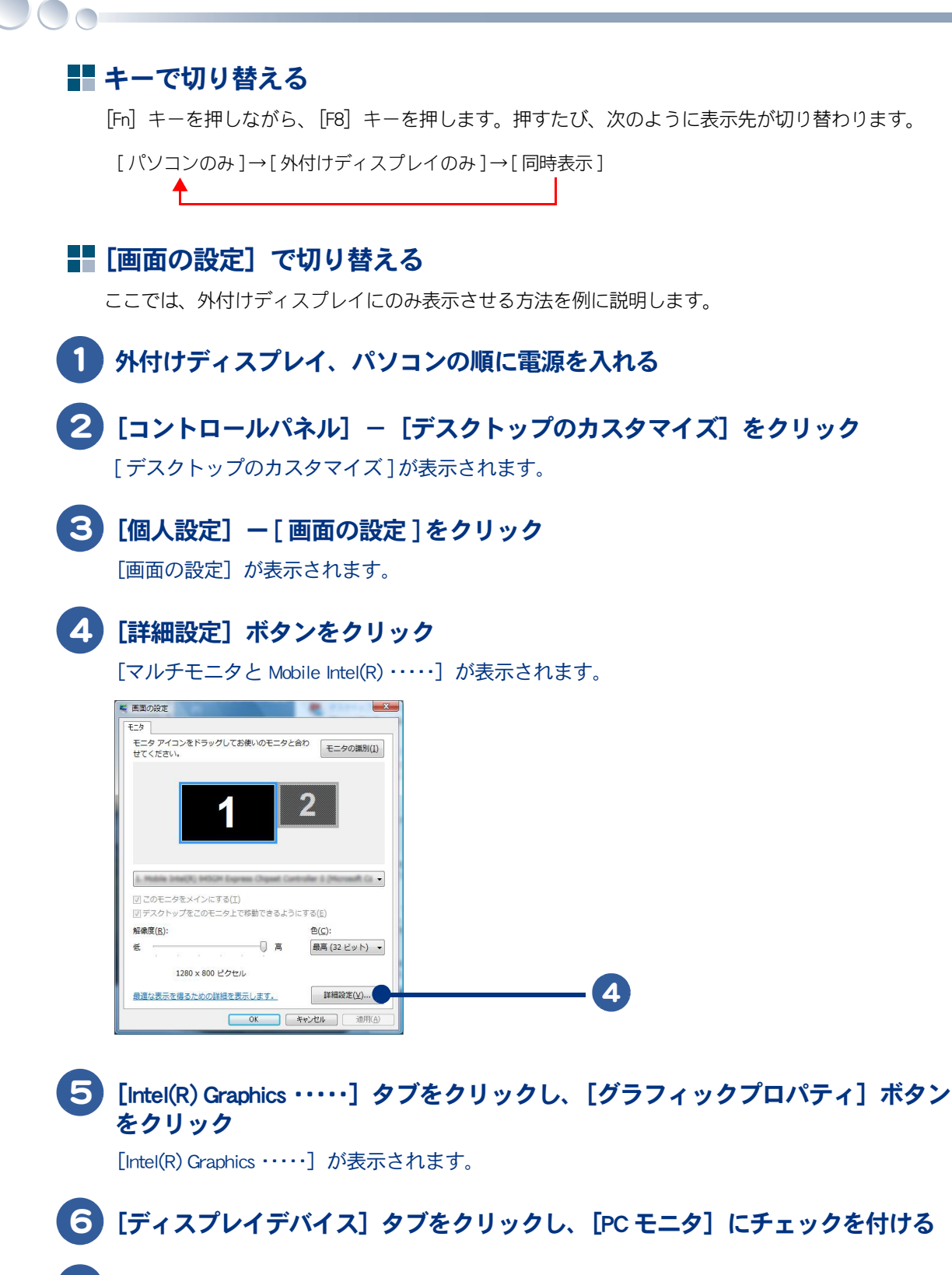

7 [ディスプレイ設定]タブ上の[PC モニタ]の設定を外付けディスプレイで 表示可能な解像度に設定し、[適用]ボタンをクリック

[ デスクトップ変更の確認 ] が表示されます。

## 8 外付けディスプレイに表示されたことを確認し、[OK] ボタンをクリック

## <span id="page-50-1"></span><span id="page-50-0"></span>マルチディスプレイ表示にする

パソコンと外付けディスプレイでデスクトップ領域を広げて表示できるマルチディスプレイ ( または マルチモニター ) 表示の設定を説明します。

- 1 外付けディスプレイ、パソコンの順に電源を入れる
- - 2 [コントロールパネル] [デスクトップのカスタマイズ] をクリック

[ デスクトップのカスタマイズ ] が表示されます。

- 3 [個人設定]ー [ 画面の設定 ] をクリック [画面の設定]が表示されます。
- 4. 「詳細設定] ボタンをクリック

「マルチモニタと Mobile Intel(R) ・・・・・1 が表示されます。

5 [Intel(R) Graphics ……] タブをクリックし、[グラフィックプロパティ] ボタン をクリック

[Intel(R) Graphics ・・・・・]が表示されます。

- 6 [ディスプレイデバイス]タブをクリックし、[拡張デスクトップ]にチェック を付ける
- 
- ) [プライマリデバイス] を「ノートブック」、[セカンダリデバイス] を「PC モ ニタ」に設定する
- 8 [ディスプレイ設定]タブ上の[ノートブック]の設定を次のように設定する 色:32 ビット 画面の解像度:1280 × 800

リフレッシュレート:60 ヘルツ

## 9 [適用] ボタンをクリック

[ デスクトップ変更の確認 ] が表示されます。

#### 10 外付けディスプレイに画面が広がり、マルチディスプレイに設定されたことを 確認し、[OK]ボタンをクリック

## <span id="page-51-1"></span><span id="page-51-0"></span>同時表示にする

マルチディスプレイ表示から同時表示にする手順を説明します。

#### ■■ 外付けディスプレイ、パソコンの順に電源を入れる

- ■2 [コントロールパネル] − [デスクトップのカスタマイズ] をクリック 「デスクトップのカスタマイズ ] が表示されます。
- 

#### 3 [個人設定]ー [ 画面の設定 ] をクリック

[画面の設定]が表示されます。

▲ [詳細設定] ボタンをクリック

[マルチモニタと Mobile Intel(R) ・・・・・]が表示されます。

5 [Intel(R) Graphics ……] タブをクリックし、[グラフィックプロパティ] ボタン をクリック

[Intel(R) Graphics ・・・・・]が表示されます。

6 [ディスプレイデバイス]タブをクリックし、[Intel(R) デュアル・ディスプレ イ・クローン]にチェックを付ける

7 [プライマリデバイス]を「ノートブック」、[セカンダリデバイス]を「PC モ ニタ」に設定する

8 [ディスプレイ設定]タブ上の[ノートブック]と[PC モニタ]の設定を次の ように設定する

#### ●ノートブック

色:32 ビット 画像の解像度:1280 × 800 リフレッシュレート:60 ヘルツ

 $C$ ン ト ●外付けディスプレイの表示可能な解像度が 1280 × 800 以下の場合、パソコンの最大解像度は、外 付けディスプレイの解像度までの出力となります。

 $\bigcirc$  PC  $\pm$   $\pm$   $\sigma$ 

リフレッシュレート:60 ヘルツ

#### ● [適用] ボタンをクリック

[デスクトップ変更の確認]が表示されます。

10 同時表示に設定されたことを確認して、[OK]ボタンをクリック

<span id="page-52-3"></span><span id="page-52-2"></span><span id="page-52-1"></span><span id="page-52-0"></span>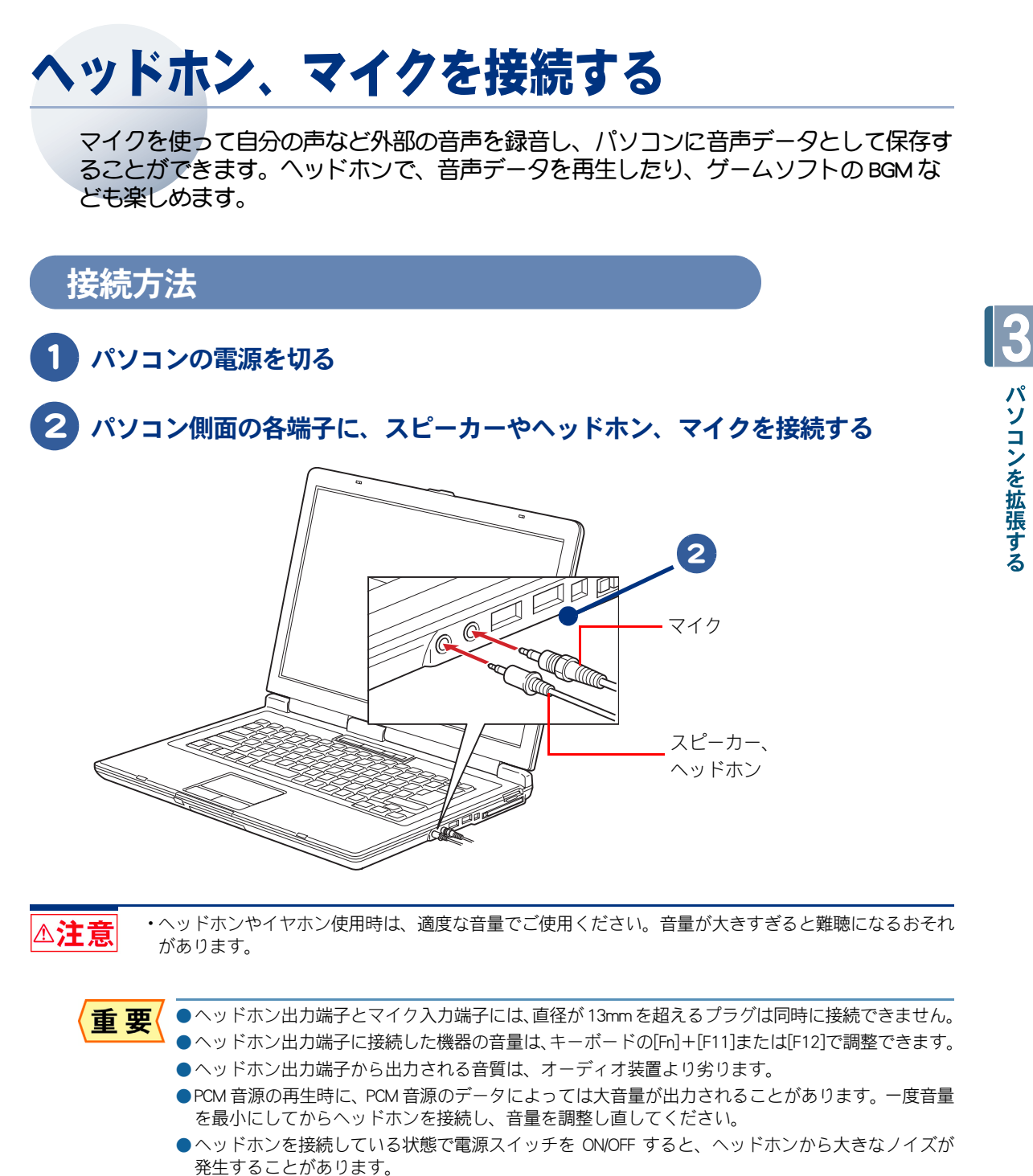

●一定時間音声の出力がないと、節電機能が働きスピーカーの電源が切れます。このとき、スピー カーからノイズが聞こえることがあります。

●パソコン用として市販されているマイクをお使いください。  $482$ 

## <span id="page-53-0"></span>その他の周辺機器を取り付ける

通常、プラグアンドプレイ機能に対応している周辺機器を接続したときは、自動的に Windows が環境を設定します。プラグアンドプレイ機能に対応していない周辺機器を接 続する場合は、[ハードウェアの追加ウィザード]を使って手動で環境を設定します。 [ハードウェアの追加ウィザード]を使う前に、周辺機器に付属しているマニュアルを よくお読みください。そのマニュアルに操作手順が記載されている場合は、そちらの手 順に従ってください。

●メモリーの増設などでは、環境を設定する必要はありません。  $482$ 

●周辺機器の取り付け・取り外しについては、この章や周辺機器に付属のマニュアルを参照してくだ さい。

## 1 パソコンの電源を切る

2 AC アダプターの電源プラグをコンセントから抜き、周辺機器を接続する

●USB 機器や IEEE1394 機器など、パソコンの電源が入ったまま接続できる周辺機器もあります。  $R\otimes P$ 

- 3 必要に応じて、周辺機器の電源を入れる
- 2. AC アダプターの電源プラグをコンセントに差し込み、パソコンの電源を入れる
- 5 [ スタート ] ボタンー [ コントロール パネル] をクリックし、 [コントロールパ ネル ] 左欄の [ クラシック表示 ] をクリック

画面が「クラシック表示]に切り替わります。

### 6 [ ハードウェアの追加 ] アイコンをダブルクリック

[ ハードウェアの追加ウィザード ] が表示されます。

#### 7 手順に従い、[ 次へ ] ボタンをクリック

新しい周辺機器の検出が始まります。 しばらくすると、「ハードウェアの検出が完了し、インストールの準備ができました」と表示 されます。

 $482$ 

●メッセージが表示されず、増設した周辺機器が見つからない場合があります。[次へ]ボタンをク リックし、周辺機器に付属のマニュアルを参照するなどして手動で設定してください。

## 8 [完了] ボタンをクリック

検出された周辺機器のドライバーがインストールされます。

# <span id="page-54-0"></span>さくいん

#### H

HDD の節電 [30](#page-29-2)

### $\mathbf{I}$

IEEE1394 機器 [43](#page-42-1)

#### L

Low Battery [26](#page-25-3)

#### P

PC カード [44](#page-43-2) [P] キー [15](#page-14-1)

#### $\cup$

USB 機器 [39](#page-38-2)

#### お

音量 [12](#page-11-2)

#### か

過放電 [25](#page-24-1)

#### き

休止状態 [26](#page-25-4), [30](#page-29-3)

#### し

周辺機器 [38](#page-37-1) 使用するプリンターの選択 [41](#page-40-1)

#### す

スリープ状態 [30](#page-29-4), [26](#page-25-5)

### て

ディスプレイ [10](#page-9-4), [49](#page-48-3) ディスプレイの節電 [30](#page-29-5)

#### と

同時表示 [52](#page-51-1)

#### は

バッテリーパックの交換時期 [26](#page-25-6) バッテリーパックの充電 [21](#page-20-2)

#### ふ

プリンタードライバーのインストール [40](#page-39-2) プリンタードライバーの削除方法 [40](#page-39-3)

## へ

ヘッドホン [53](#page-52-2)

### まいれる まいしゅう

マイク [53](#page-52-3) マルチディスプレイ表示 [51](#page-50-1)

#### め

メモリーカード [47](#page-46-2)

#### わ

ワイヤレス LAN [17](#page-16-3)

 $\circ$ 

56

 $\begin{picture}(10,10) \put(0,0){\line(1,0){10}} \put(15,0){\line(1,0){10}} \put(15,0){\line(1,0){10}} \put(15,0){\line(1,0){10}} \put(15,0){\line(1,0){10}} \put(15,0){\line(1,0){10}} \put(15,0){\line(1,0){10}} \put(15,0){\line(1,0){10}} \put(15,0){\line(1,0){10}} \put(15,0){\line(1,0){10}} \put(15,0){\line(1,0){10}} \put(15,0){\line(1$ 

### 他社製品の登録商標および商標についてのお知らせ

このマニュアルにおいて説明されている各ソフトウェアは、ライセンスあるいはロイヤリティー契約のも とに供給されています。ソフトウェアおよびマニュアルは、そのソフトウェアライセンス契約に基づき同 意書記載の管理責任者の管理のもとでのみ使用することができます。

それ以外の場合は該当ソフトウェア供給会社の承諾なしに無断で使用することはできません。

・ Microsoft、Windows、Windows Vista は、米国 Microsoft Corp. の商標または登録商標です。

・メモリースティック、マジックゲートは、ソニー株式会社の商標です。

・その他、各会社名、各製品名は、各社の商標または登録商標です。

## Prius 取扱説明書 パソコン応用編

初 版 2007 年 4 月

無断転載を禁止します。

## 株式会社 日立製作所

## デジタルコンシューマ事業部

〒 244-0817 神奈川県横浜市戸塚区吉田町 292 番地 お問い合わせ先 : 安心コールセンター 0120-885-596

© Hitachi, Ltd. 2007. All rights reserved.

PN0U040P0-1